# NHDWebCentral

#### **How to Register as an Individual Student**

Welcome to NHDWebCentral! We are excited that you will be building a website for the NHD Contest. Here is a guide to get you started. Please note that these instructions are for students working individually. If you are working in a group, please use the instructions for a group.

#### **Getting Started**

1. Go to [www.NHDWebCentral.org.](http://www.nhdwebcentral.org/) You will come to a screen that looks like this:

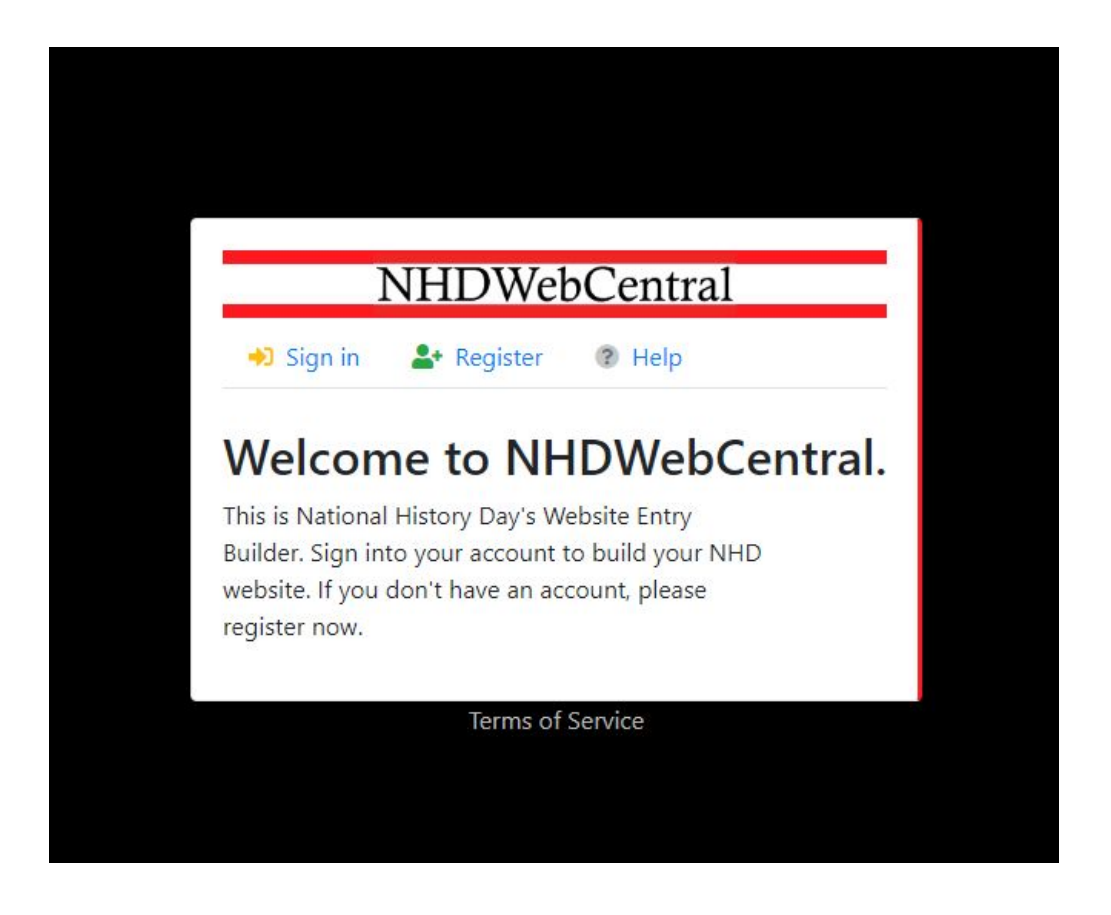

Here is where you sign in AFTER you have created a login.

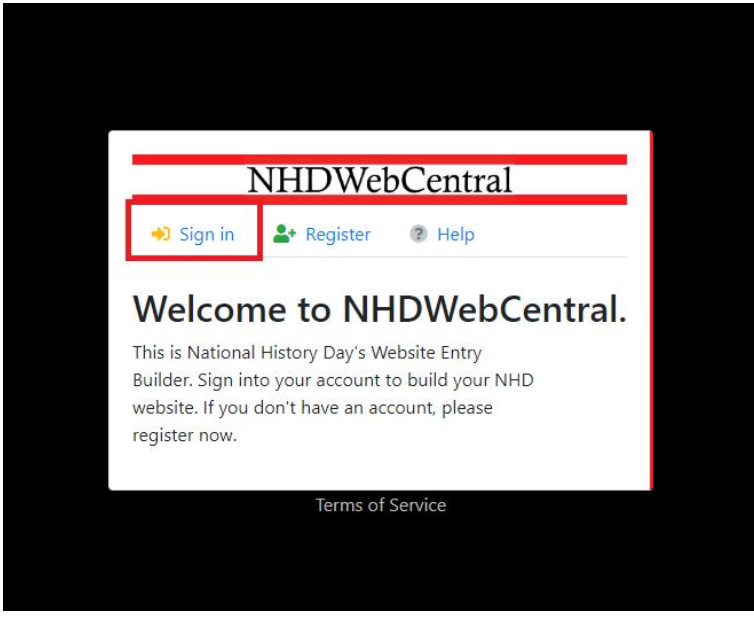

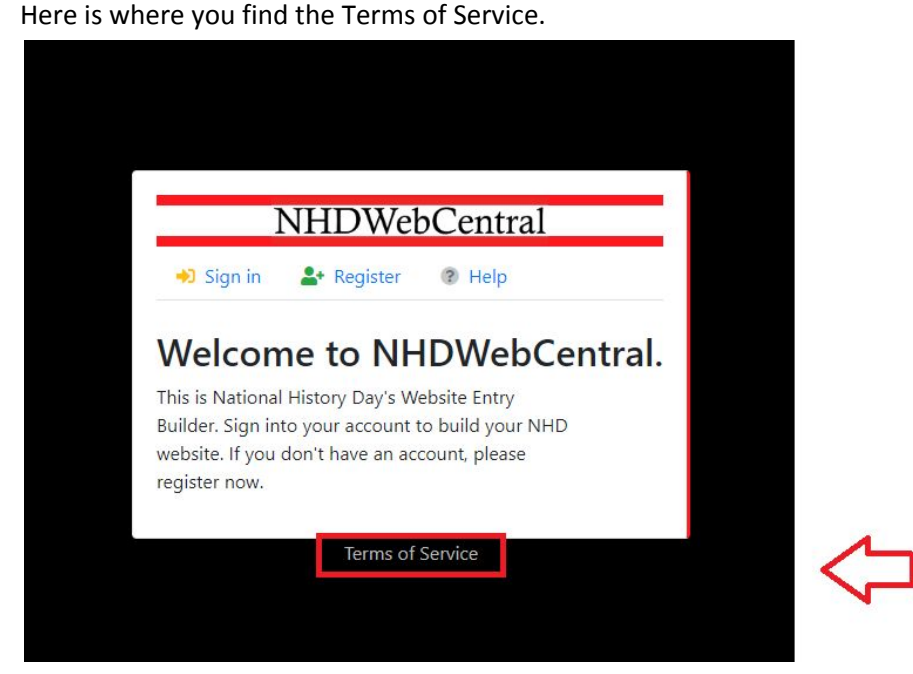

Select the sign in button to sign in to your account (after you have registered).

Here is where you can find a copy of our Terms

of Service.

Here is where we want to begin.

2. Click "Register."

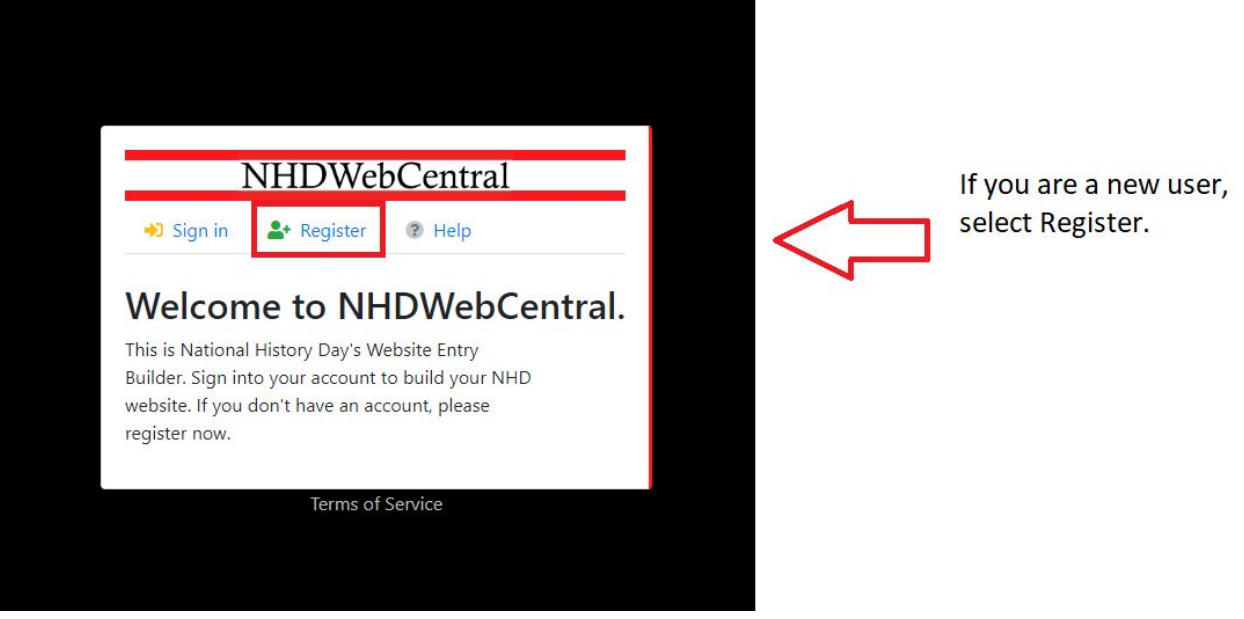

3. First you will be asked to enter your date of birth (mm/dd/yyyy). Click the grey "Next" button.

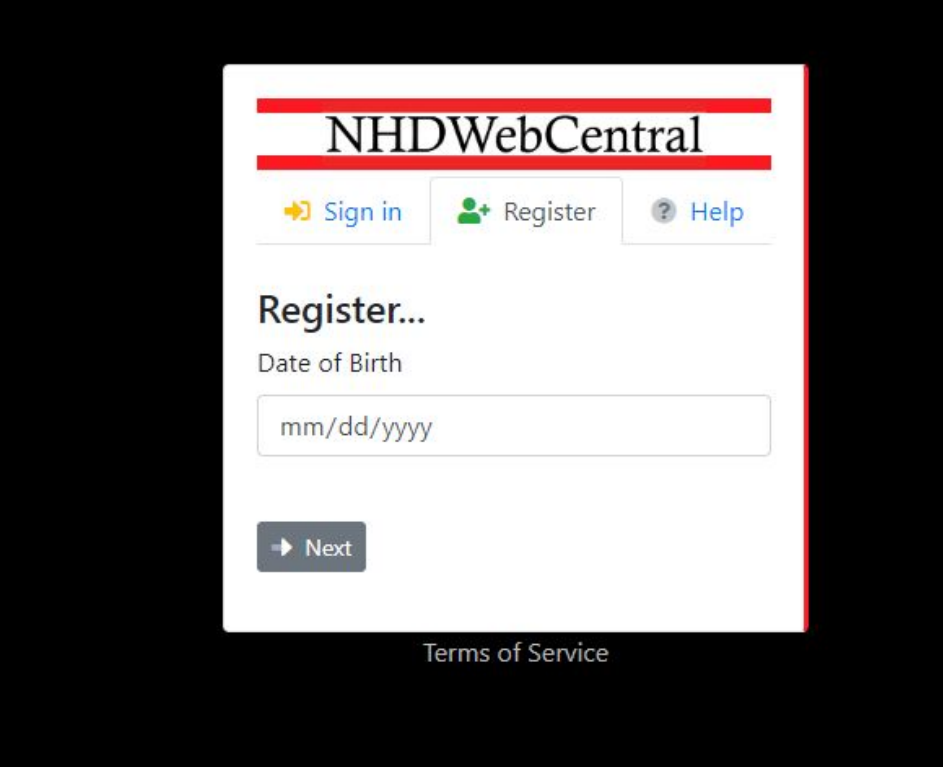

4. **PLEASE NOTE:** If you are under the age of 13, you need parental consent to use NHDWebCentral. Please fill out your parent or guardian's information. He or she will receive an email notifying them that you have signed up to create an account. *Note*: If your parent or guardian does not have access to an email address, please speak with your teacher. He or she can receive the email and print a copy for your parent or guardian to read.

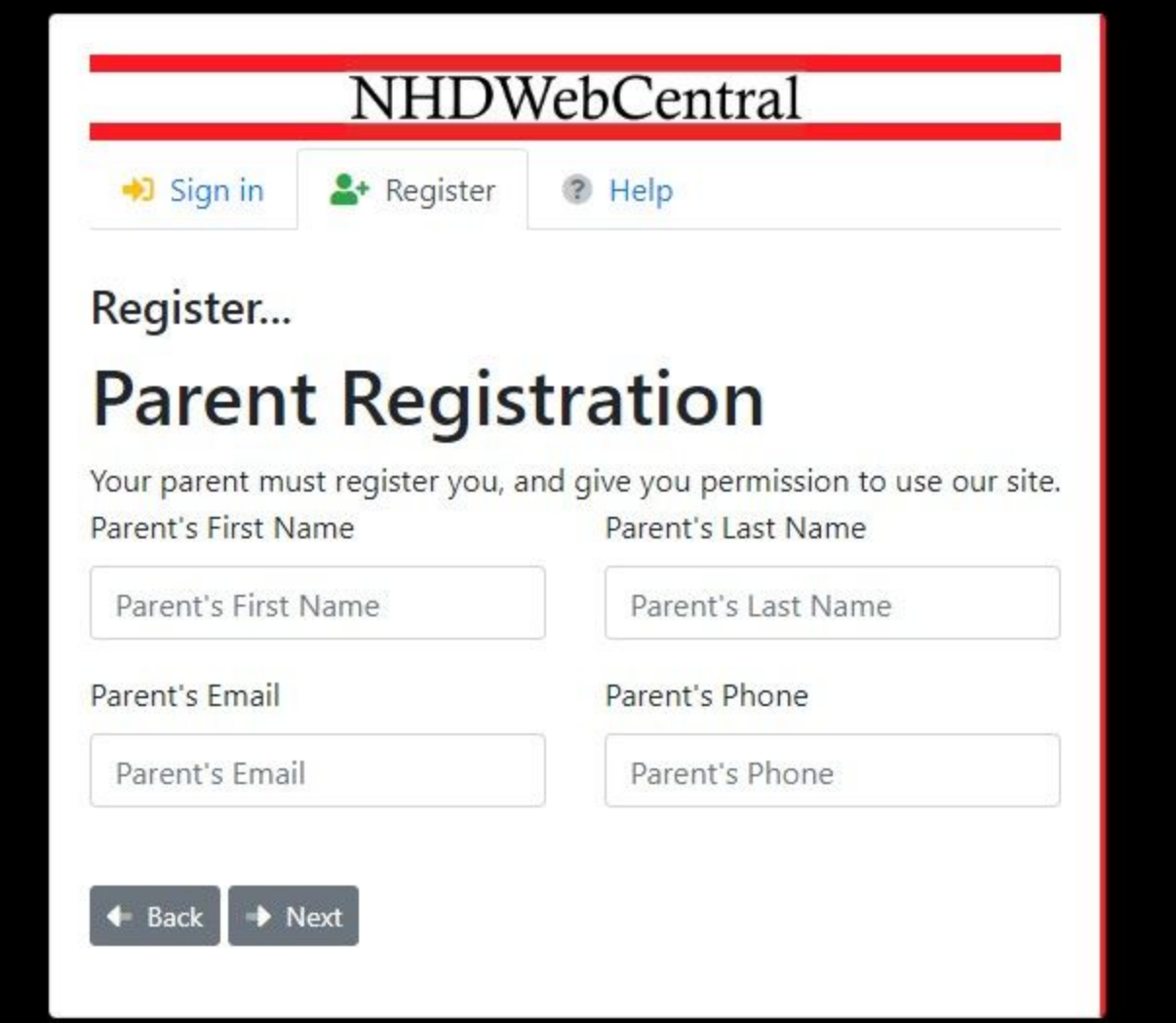

- 5. After you enter your parent information (only for those under 13), you will be asked to complete a basic webform. This form will ask for the following information:
	- a. First Name
	- b. Last Name
	- c. Email address
	- d. Username
	- e. Password
	- f. Confirm Password

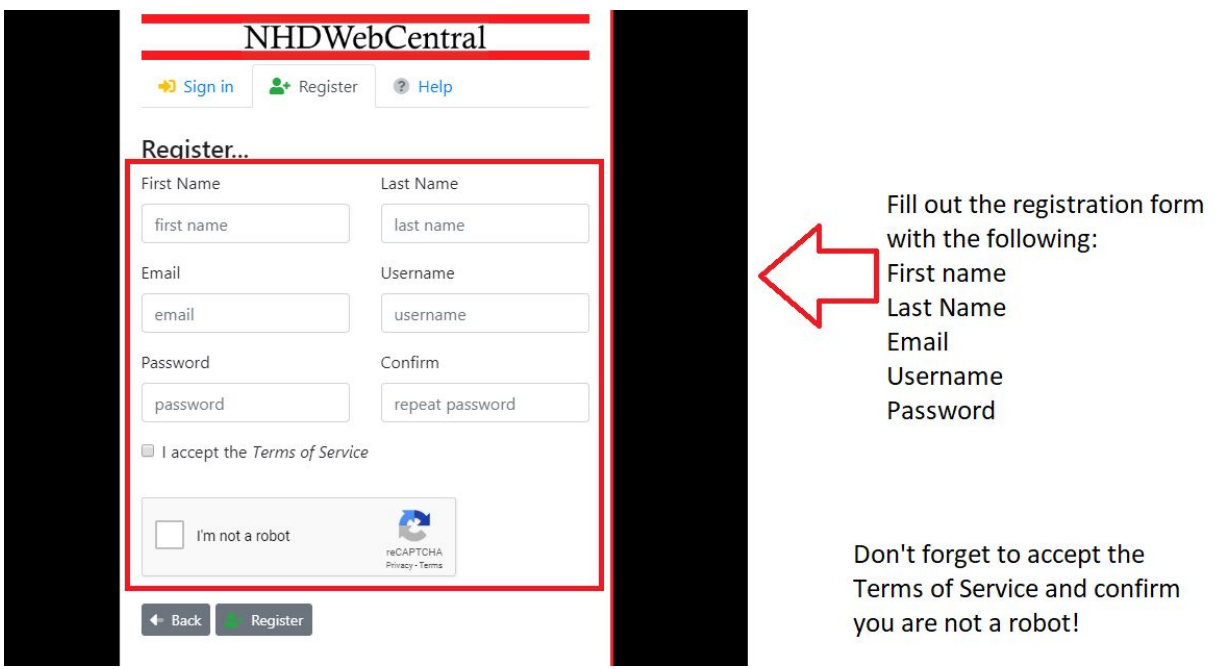

*Note about usernames:* Every student needs to have a unique username. When you enter your username and click on the next box, one of two options will appear in the upper right hand corner:

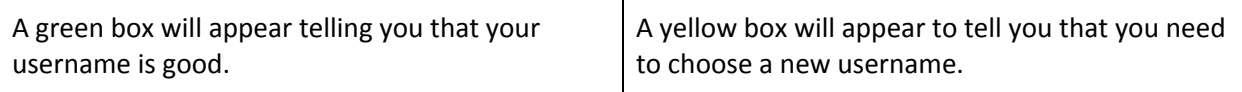

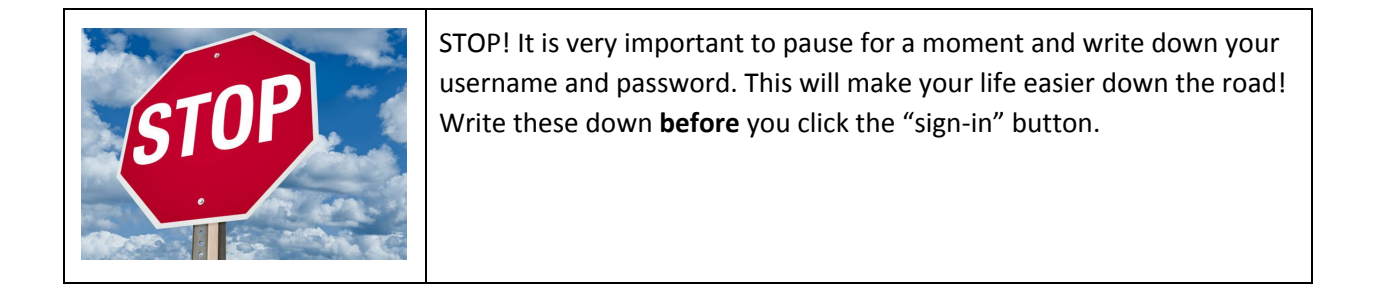

You will need to click the checkboxes to accept the Terms of Service and to ensure you are not a robot. In order to confirm you are not a robot. (Sometimes you will be asked to review pictures and verify what you see.)

I accept the Terms of Service

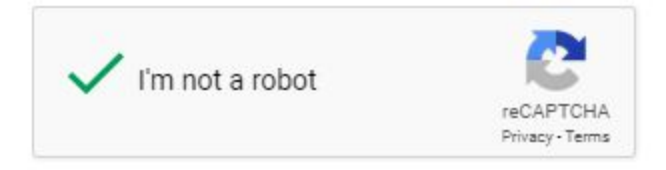

Once everything is complete, you must sign into your account. Enter your username and password, then click the grey "Sign in" button.

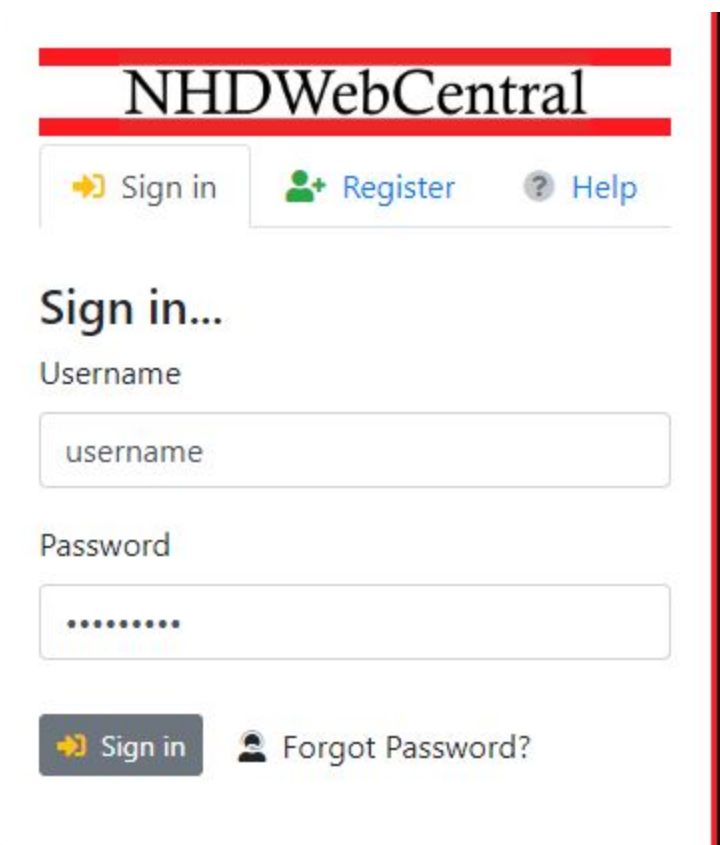

Since you are not in a group, click the grey and yellow "start now" button to reach your site's landing page. The landing page will allow you several options:

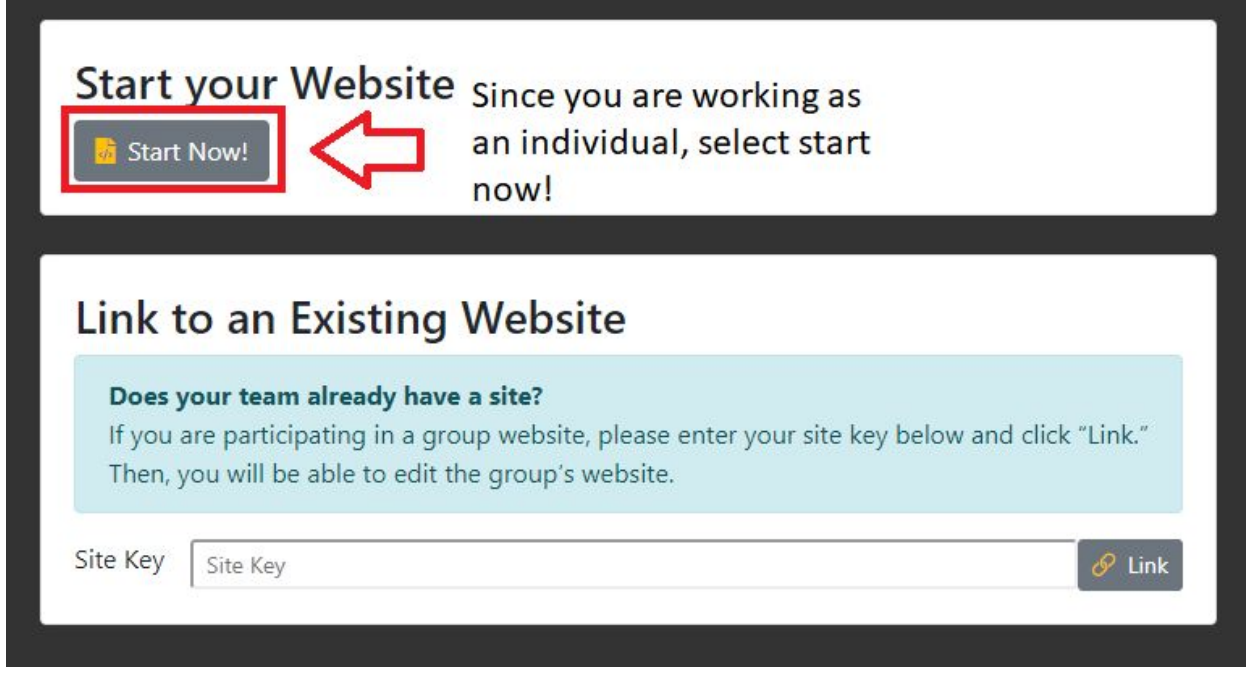

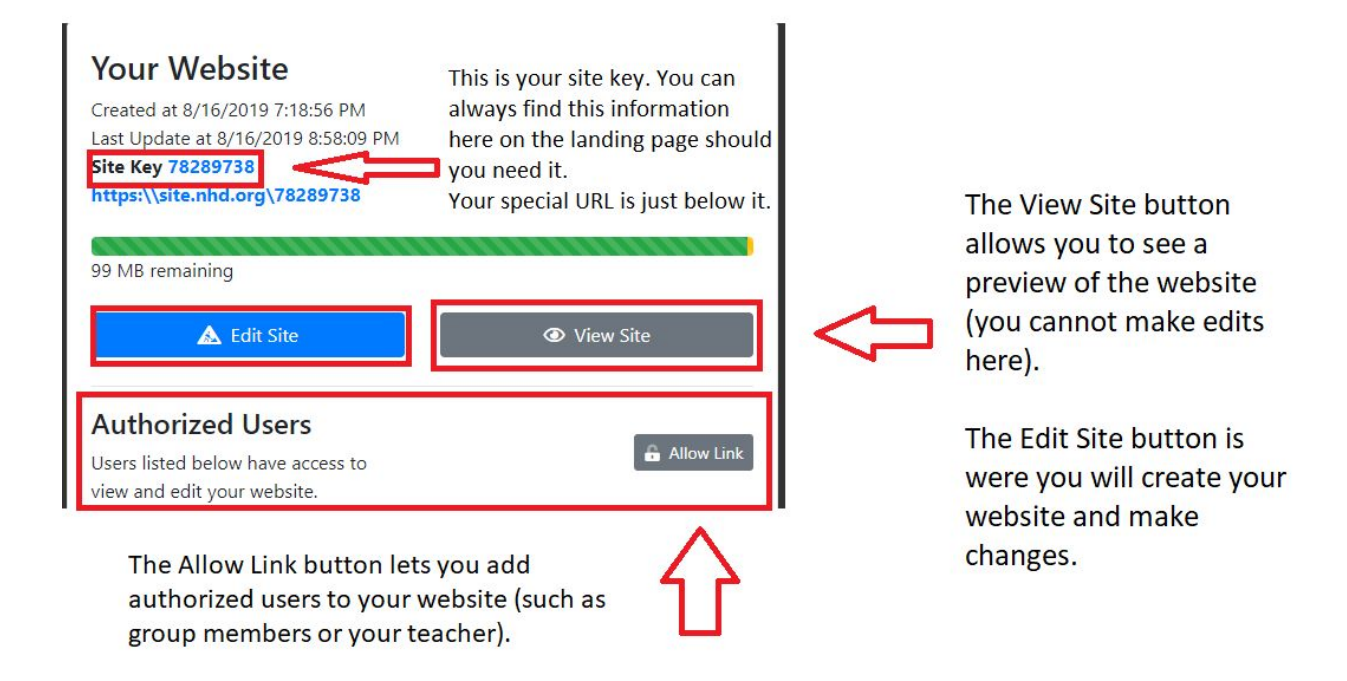

# NHDWebCentral

#### **How to Register as a Group**

Welcome to NHDWebCentral! We are excited that you will be building a group website for the NHD Contest. Here is a guide to get you started. Please note that these instructions are for students working in groups. If you are working individually, please use the instructions for individuals.

#### **Getting Started - Choose Student One**

- 1. Choose one student to begin this process (we will call this person "Student One").
- 2. Student One needs to go to [www.NHDWebCentral.org.](http://www.nhdwebcentral.org/) You will come to a screen that looks like this:

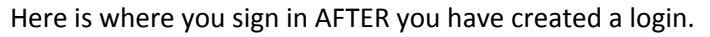

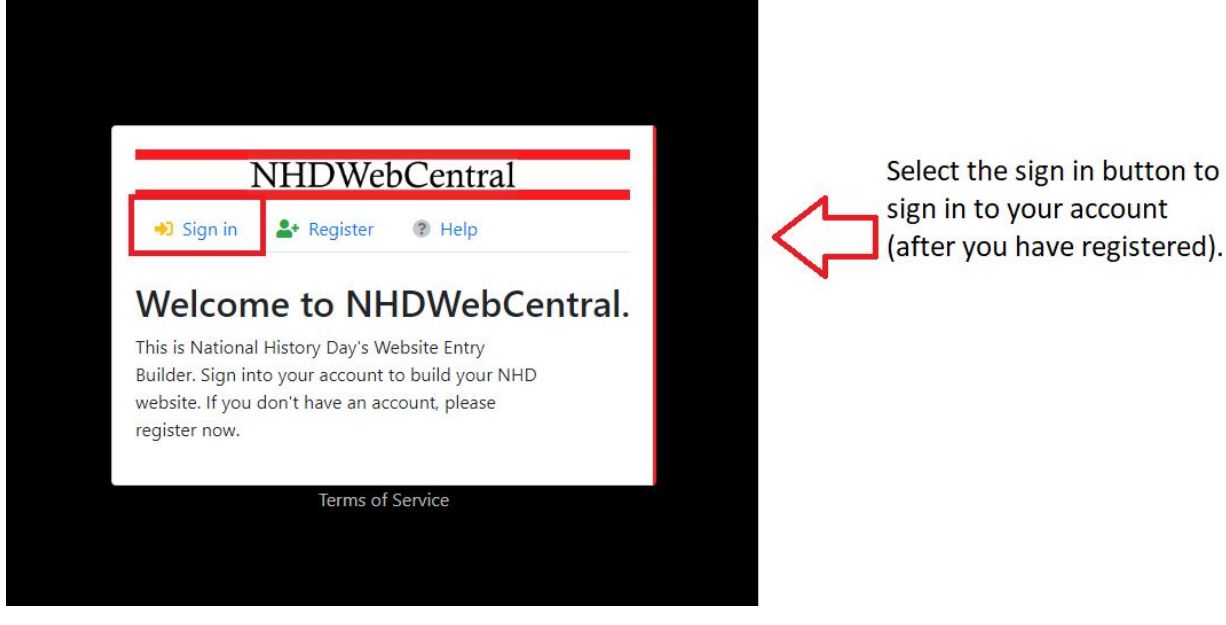

Here is where you find the Terms of Service.

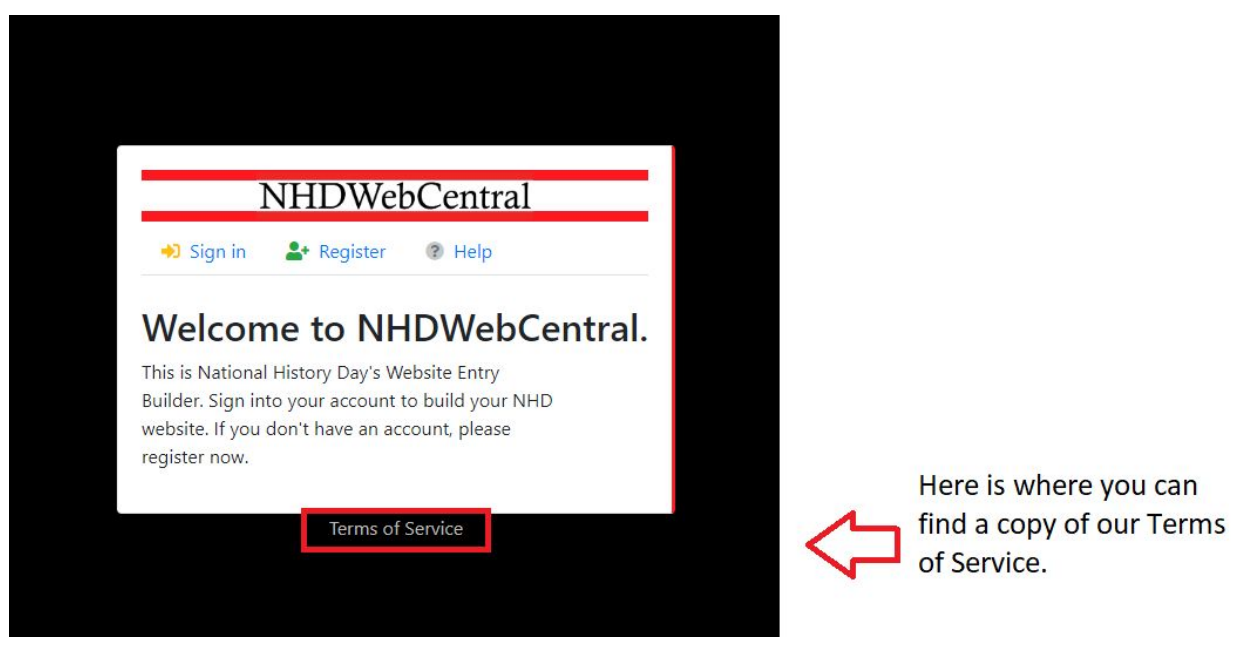

Here is where we want to begin.

3. Click "Register."

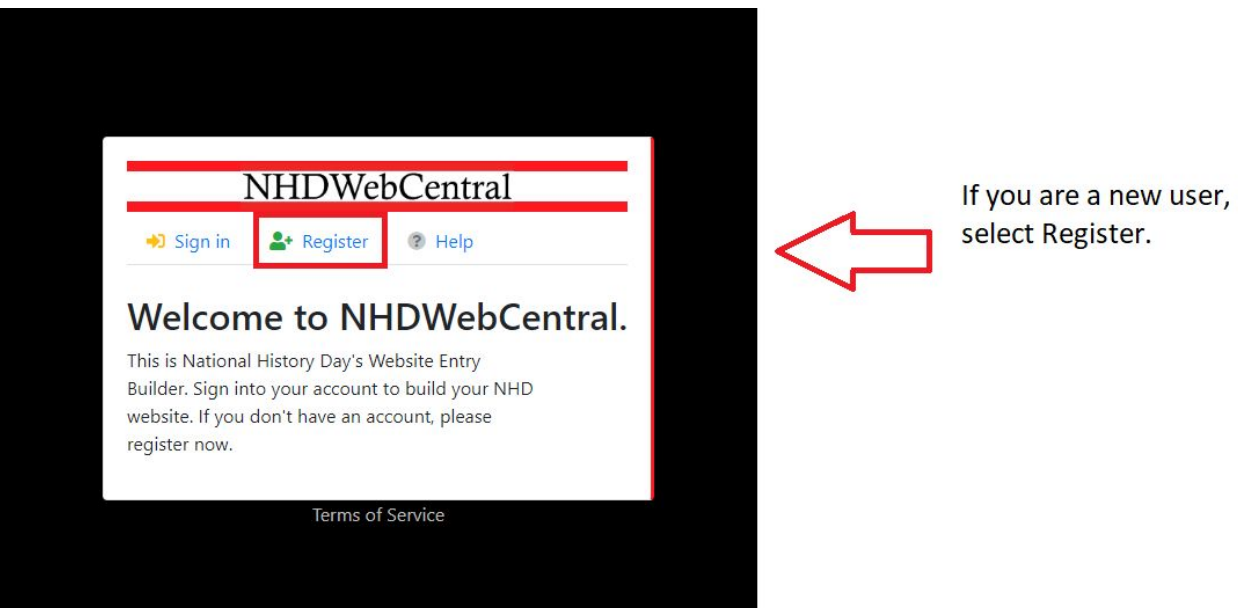

4. First you will be asked to enter your date of birth (mm,/dd/yyyy).

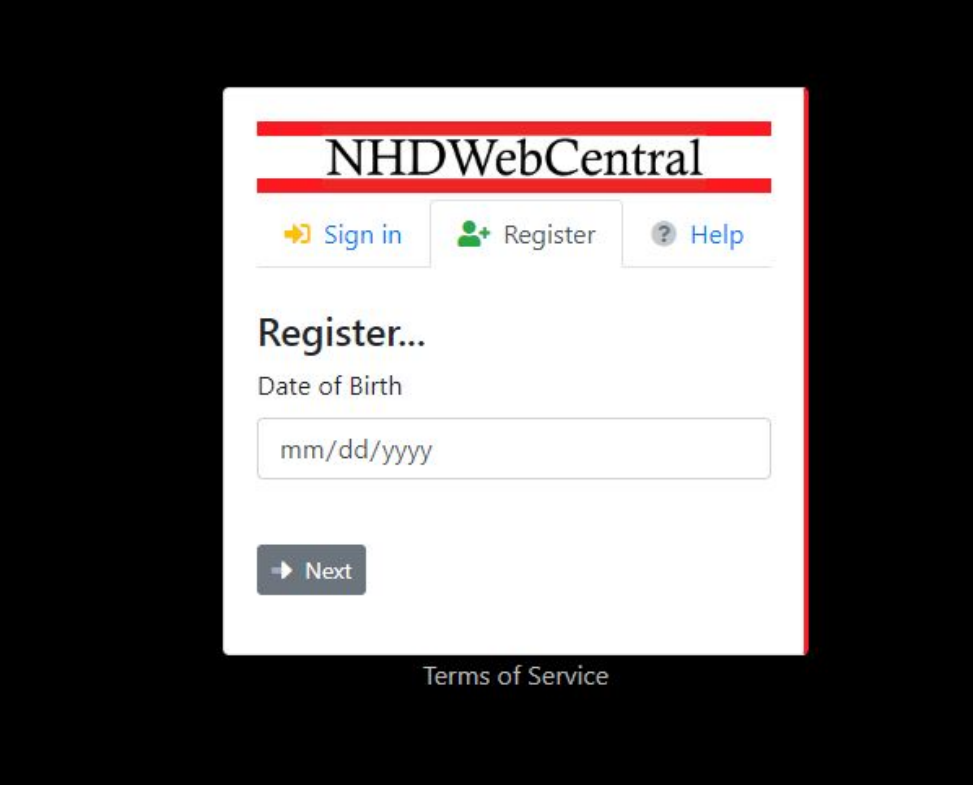

5. **PLEASE NOTE:** If you are under the age of 13, you need parental consent to use NHDWebCentral. Please fill out your parent or guardian's information. He or she will receive an email notifying them that you have signed up to create an account. *Note*: If your parent or guardian does not have access to an email address, please speak with your teacher. He or she can receive the email and print a copy for your parent or guardian to read.

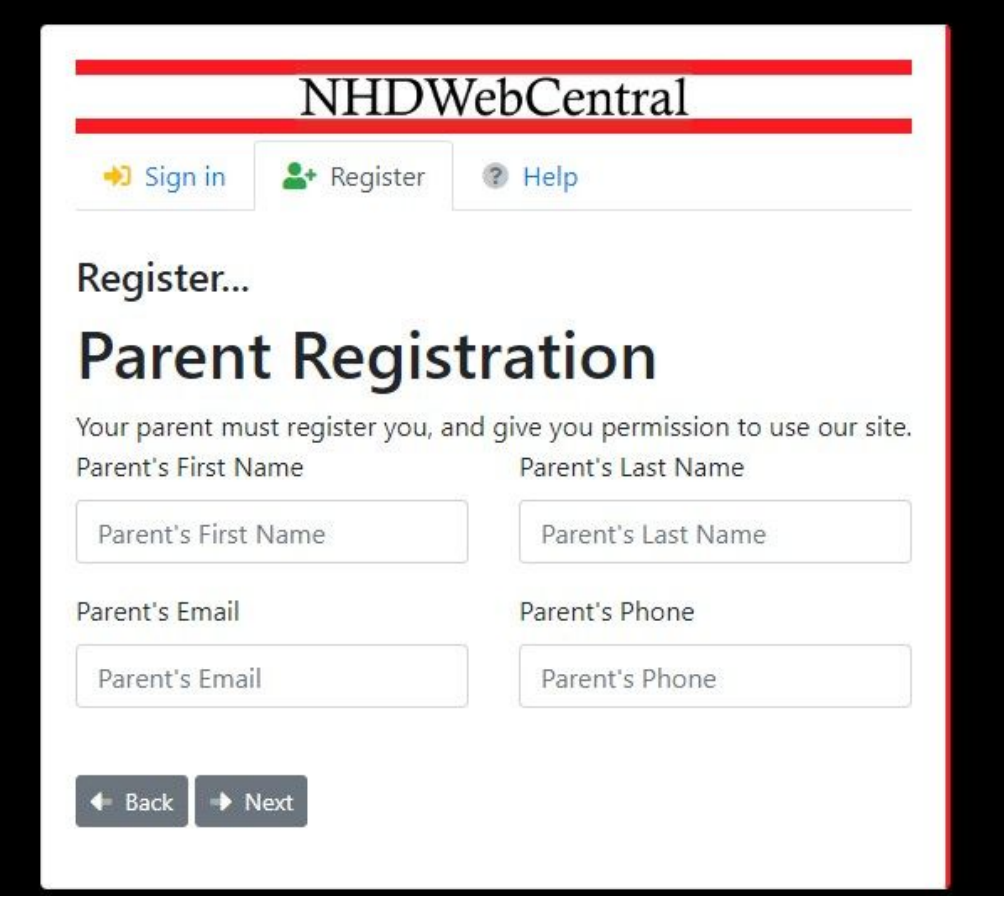

- 6. After you enter your parents permission (only for those under 13), you will be asked to complete a basic webform. This form will ask for the following information:
	- a. First Name
	- b. Last Name
	- c. Email address
	- d. Username
	- e. Password
	- f. Confirm Password

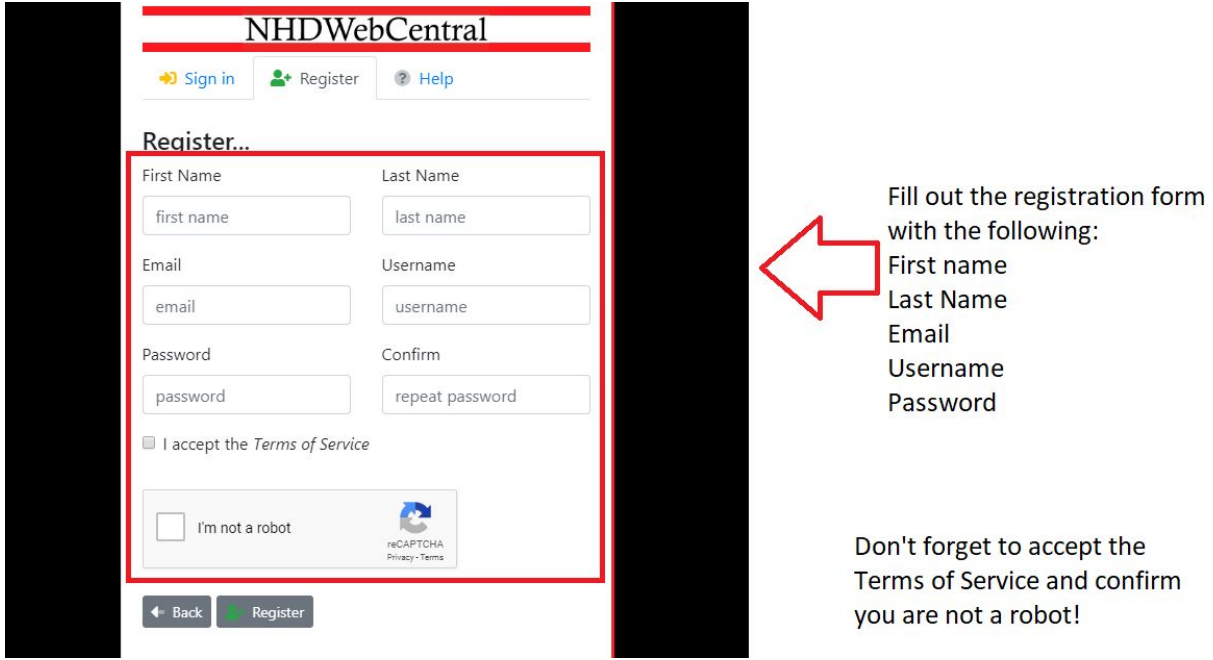

*Note about usernames:* Every student needs to have a unique username. When you enter your username and click on the next box, one of two options will appear in the upper right hand corner:

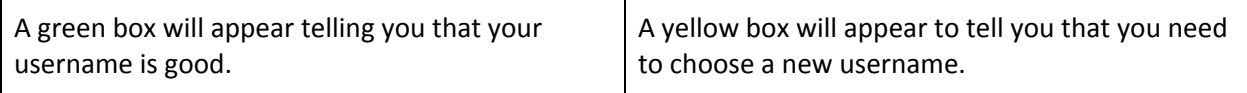

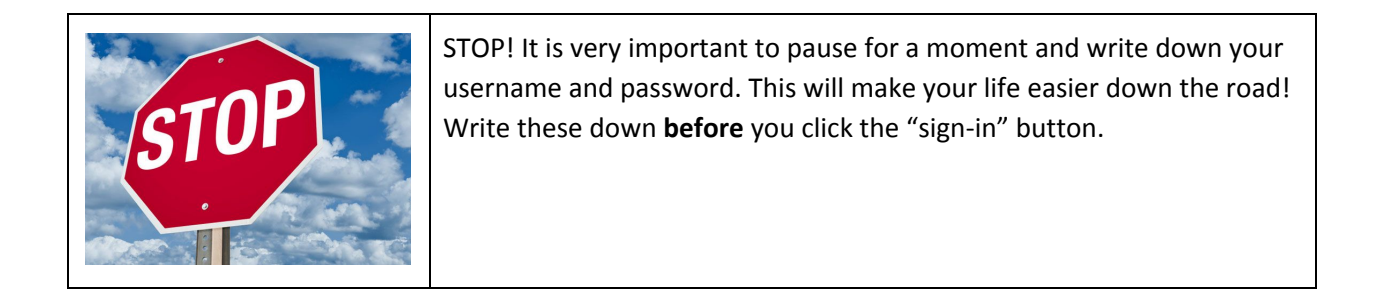

You will need to click the checkboxes to accept the Terms of Service and to ensure you are not a robot. In order to confirm you are not a robot. (Sometimes you will be asked to review pictures and verify what you see.)

#### I accept the Terms of Service

 $\blacksquare$ 

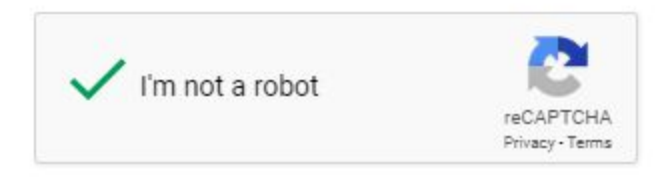

Once everything is complete, you must sign into your account. Enter your username and password, then click the grey "sign-in" button.

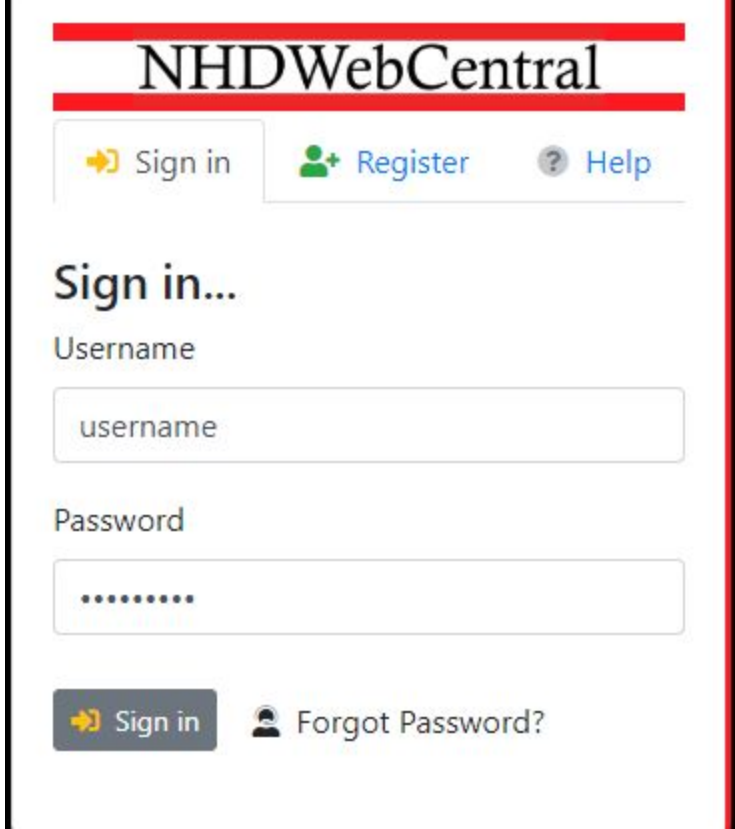

You will be asked to sign in to the website. Enter the username and password that you just created to gain access to NHDWebCentral and begin building your website.

Student One should now click the grey and yellow "Start Now" button to reach your site's landing page. The landing page will allow you several options:

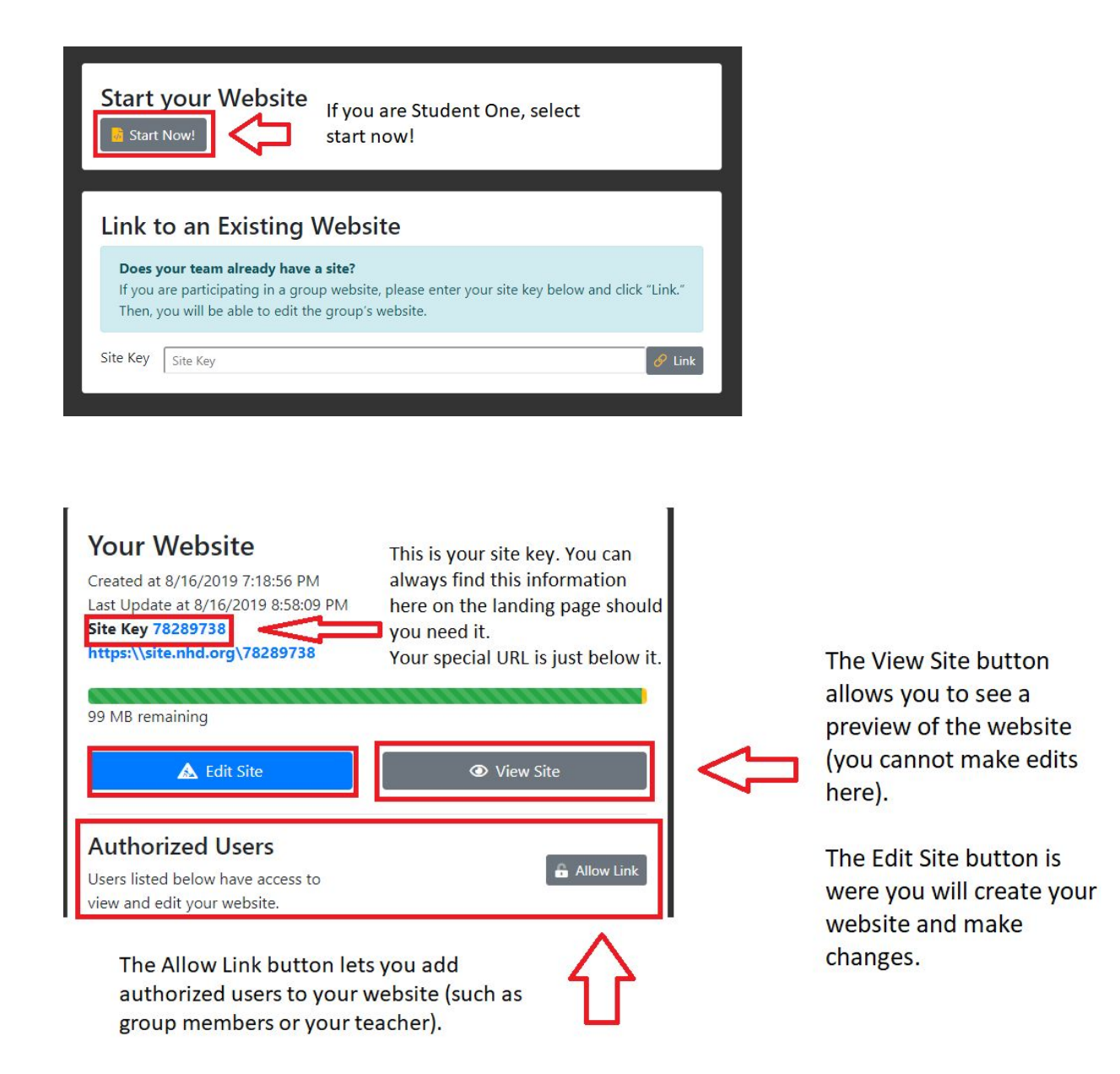

#### **Student One need to do two key tasks:**

- 1. Write down the site key to share with your group members.
- 2. Click the grey "Allow Link" button to allow other students to join your group. Once you do this, your group member(s) will have 24 hours to complete their registration and link to the site. If someone doesn't get it done in that time period, Student One can click the "Allow Link" button again to re-open it for another 24 hours.

### **Authorized Users**

Users listed below have access to view and edit your website.

> The Allow Link button lets you add authorized users to your website (such as group members or your teacher).

#### **Getting Started - Students Two Through Five**

NOW, other students in the group can complete the registration process.

Here is where you sign in AFTER you have created a login.

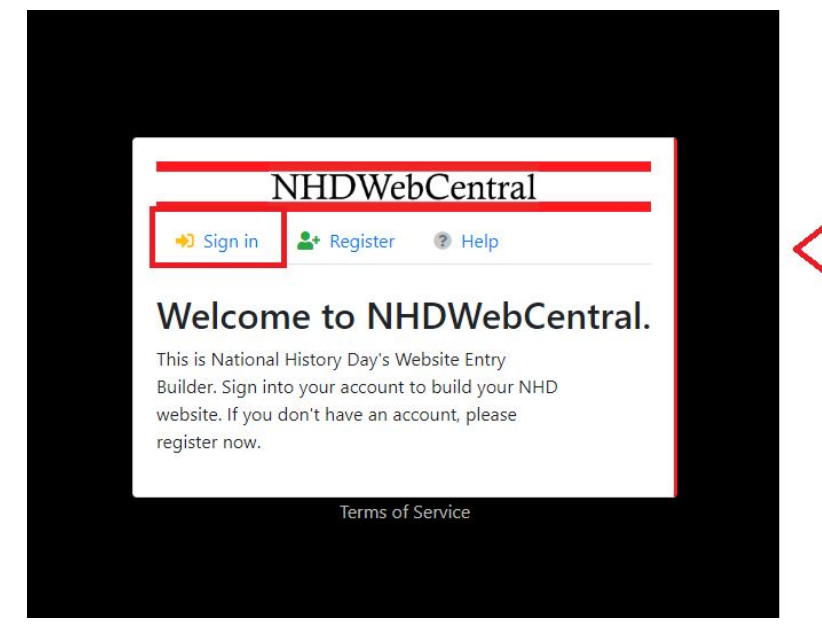

Select the sign in button to sign in to your account (after you have registered).

Here is where you find the Terms of Service.

**Allow Link** 

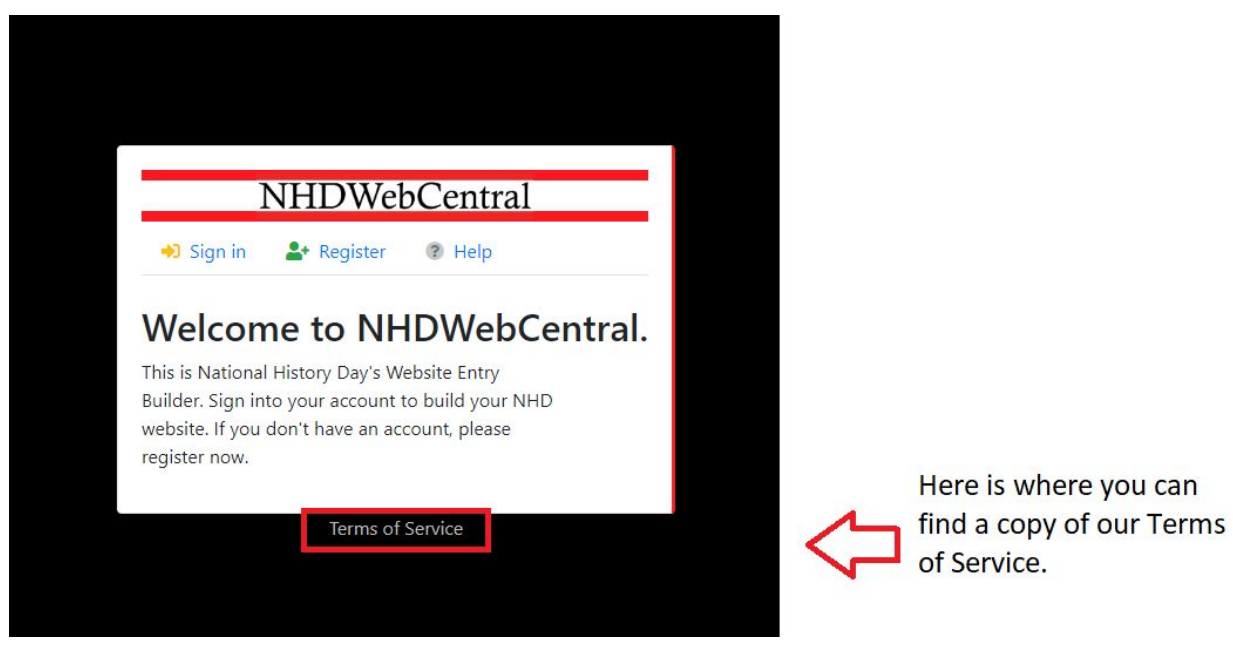

Here is where we want to begin.

7. Click "Register."

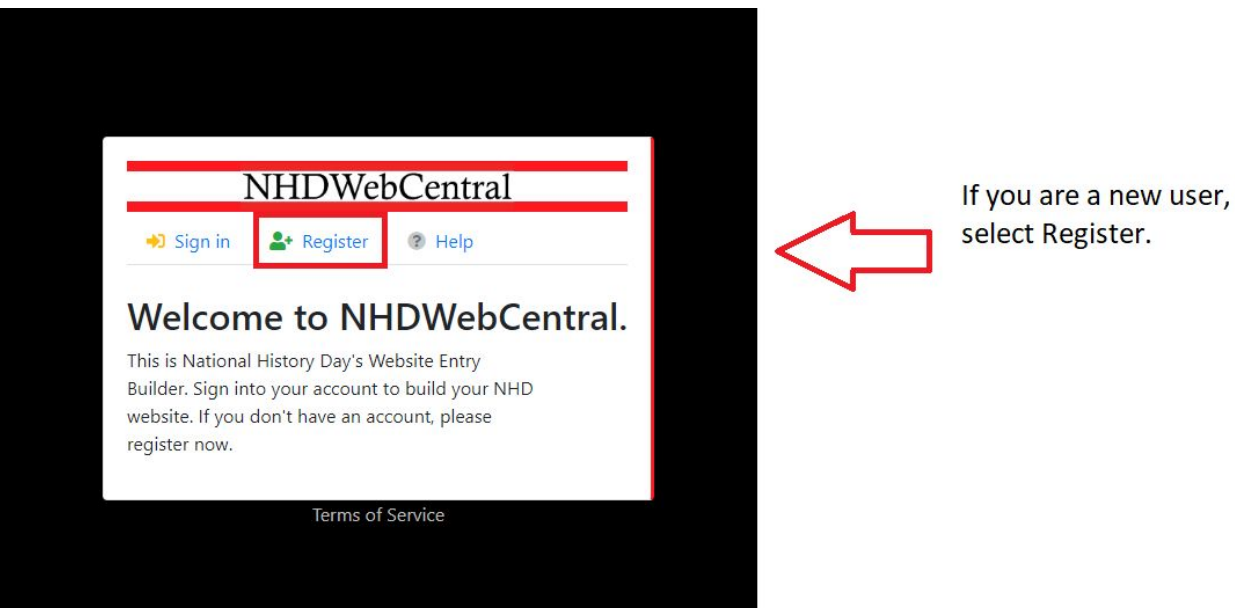

8. First you will be asked to enter your date of birth (mm/dd/yyyy).

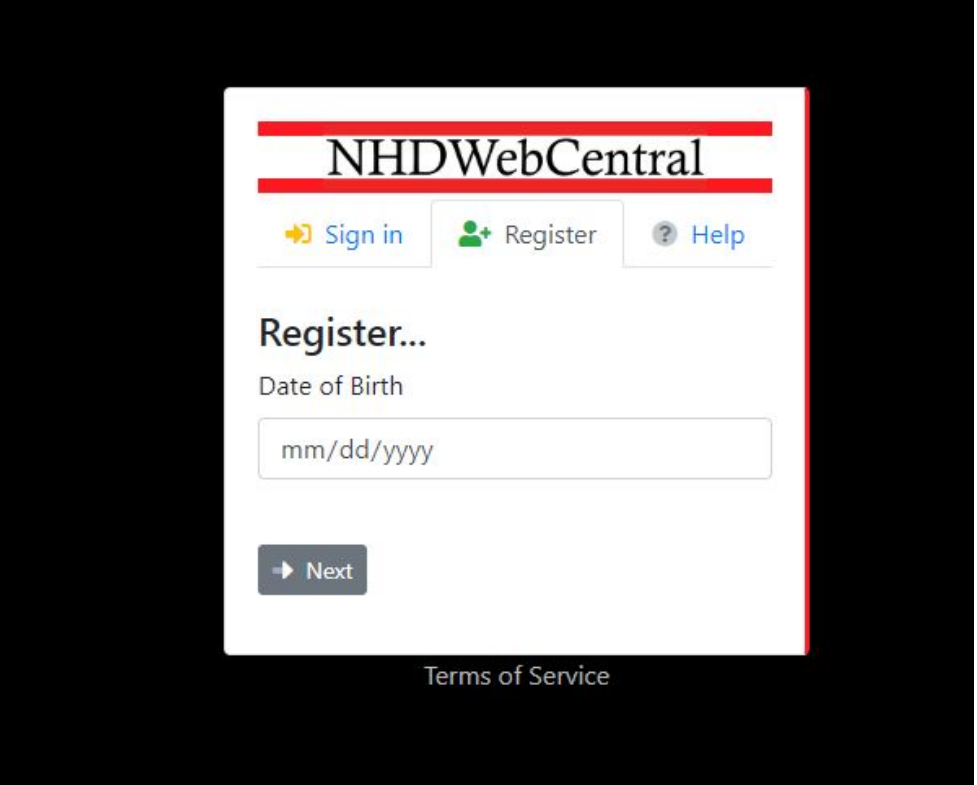

9. **PLEASE NOTE:** If you are under the age of 13, you need parental consent to use NHDWebCentral. Please fill out your parent or guardian's information. He or she will receive an email notifying them that you have signed up to create an account. *Note*: If your parent or guardian does not have access to an email address, please speak with your teacher. He or she can receive the email and print a copy for your parent or guardian to read.

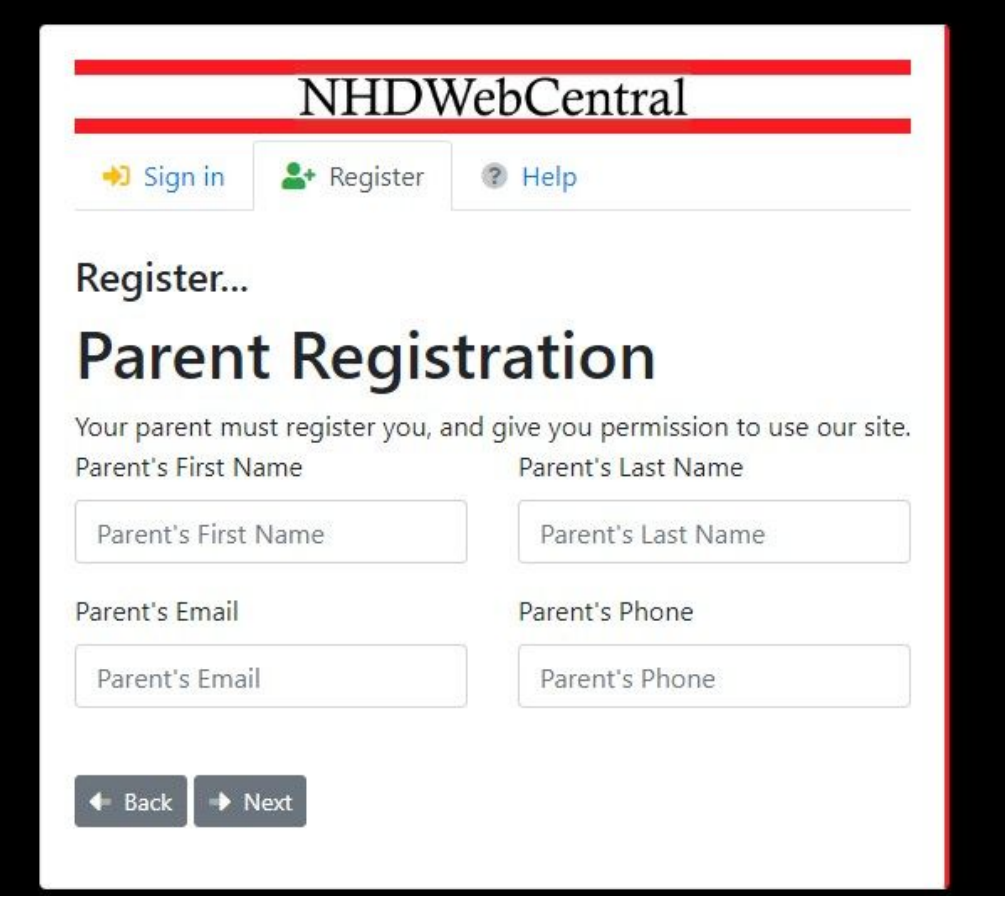

- 10. After you enter your parents permission (only for those under 13), you will be asked to complete a basic webform. This form will ask for the following information:
	- a. First Name
	- b. Last Name
	- c. Email address
	- d. Username
	- e. Password
	- f. Confirm Password

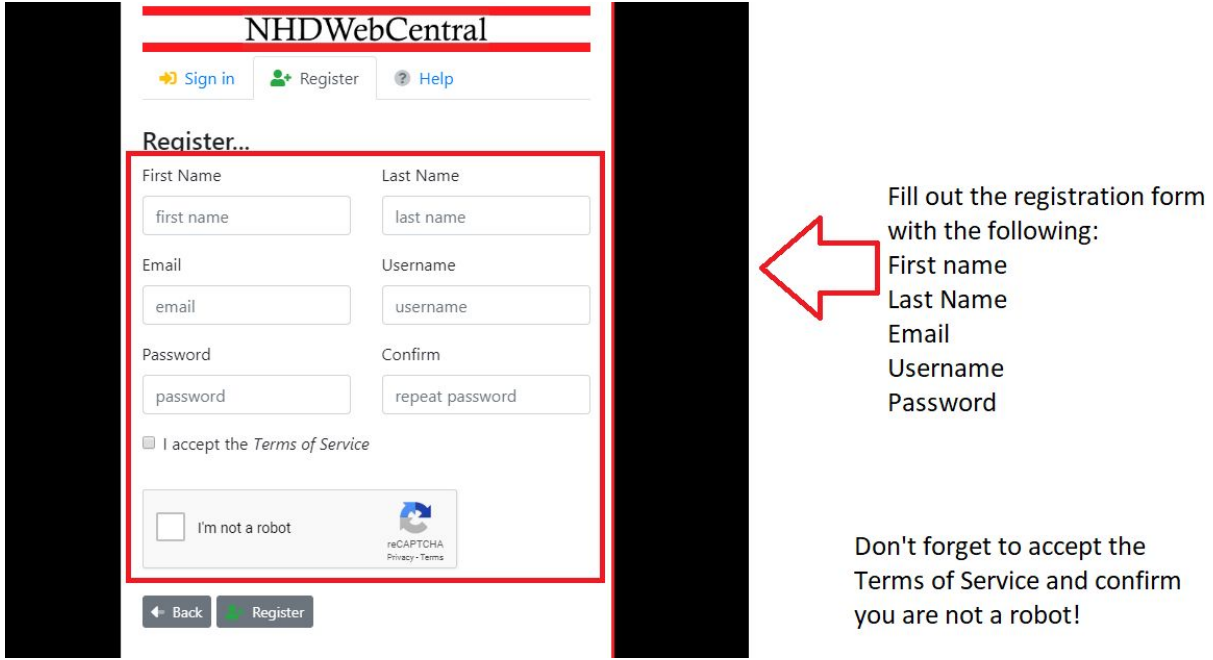

*Note about usernames:* Every student needs to have a unique username. When you enter your username and click on the next box, one of two options will appear in the upper right hand corner:

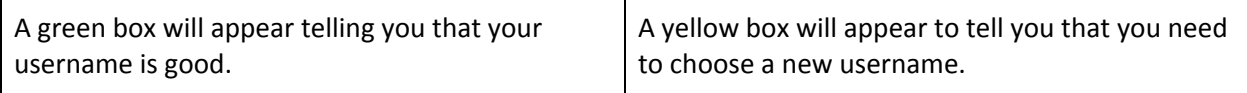

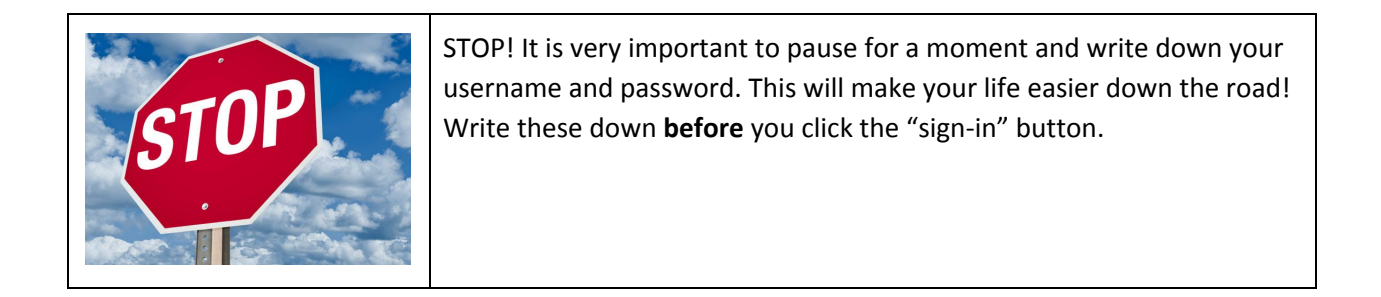

You will need to click the checkboxes to accept the Terms of Service and to ensure you are not a robot. In order to confirm you are not a robot. (Sometimes you will be asked to review pictures and verify what you see.)

I accept the Terms of Service

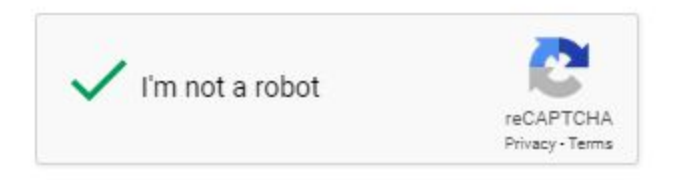

Once everything is complete, you must sign into your account. Enter your username and password, then click the grey "Sign-In" button.

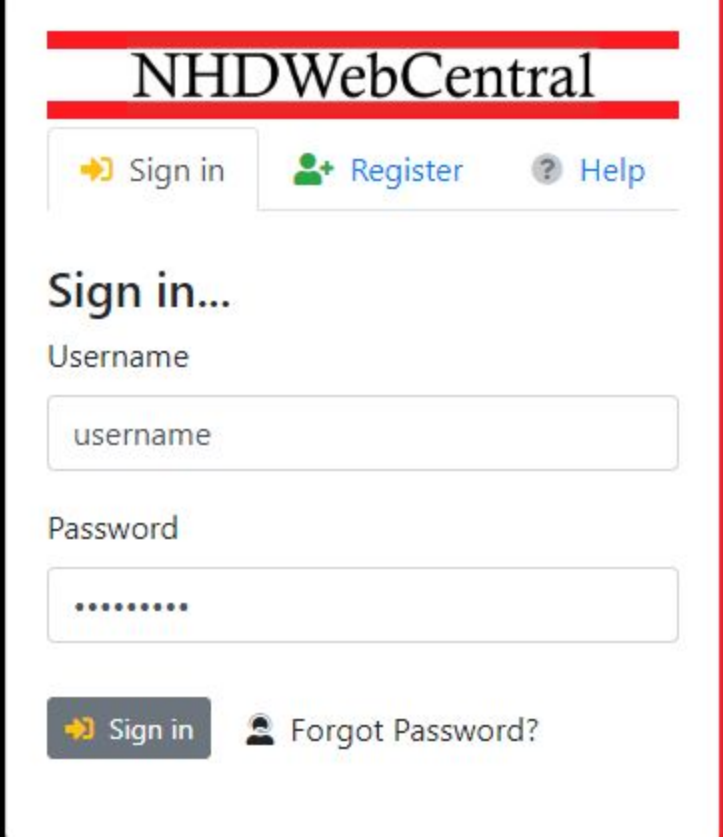

You will be asked to sign in to the website. Enter the username and password that you just created to gain access to NHDWebCentral and begin building your website.

The landing page will allow you several options:

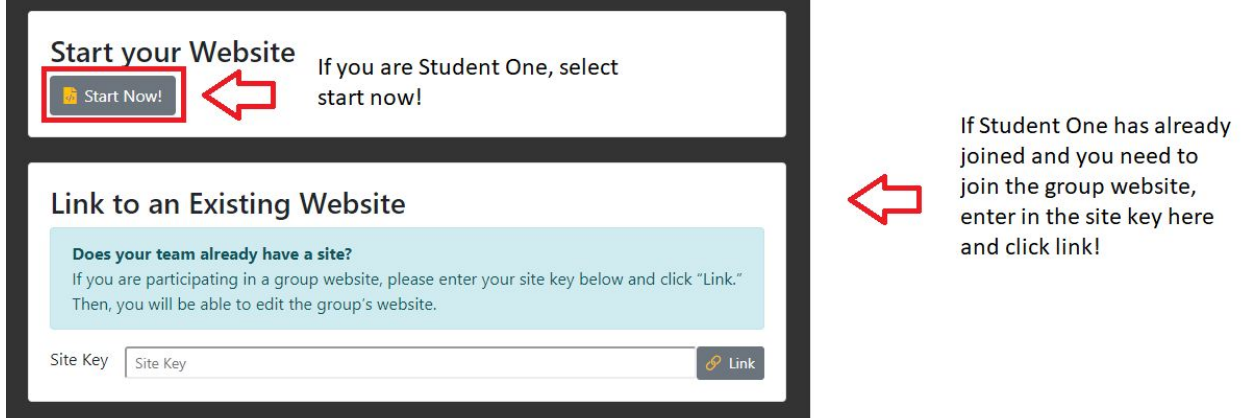

Since you are in a group, you add the site key that Student One has provided. Enter the site key **carefully and click the grey and yellow "Link" button.**

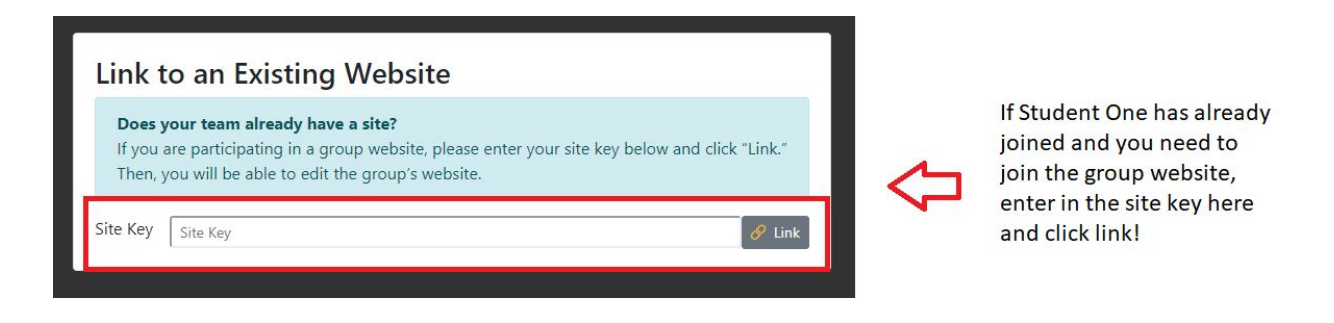

**Once the other group members click "Link" they will come to the same landing page that Student One sees.**

Once you "Link" to the site via Student One's site key, your screen will update to the same landing page that Student One sees. This means you have successfully linked your accounts and can start working on your group project!

### **Your Website**

Created at 8/16/2019 7:18:56 PM Last Update at 8/16/2019 8:58:09 PM

#### **Site Key 78289738**

https:\\site.nhd.org\78289738

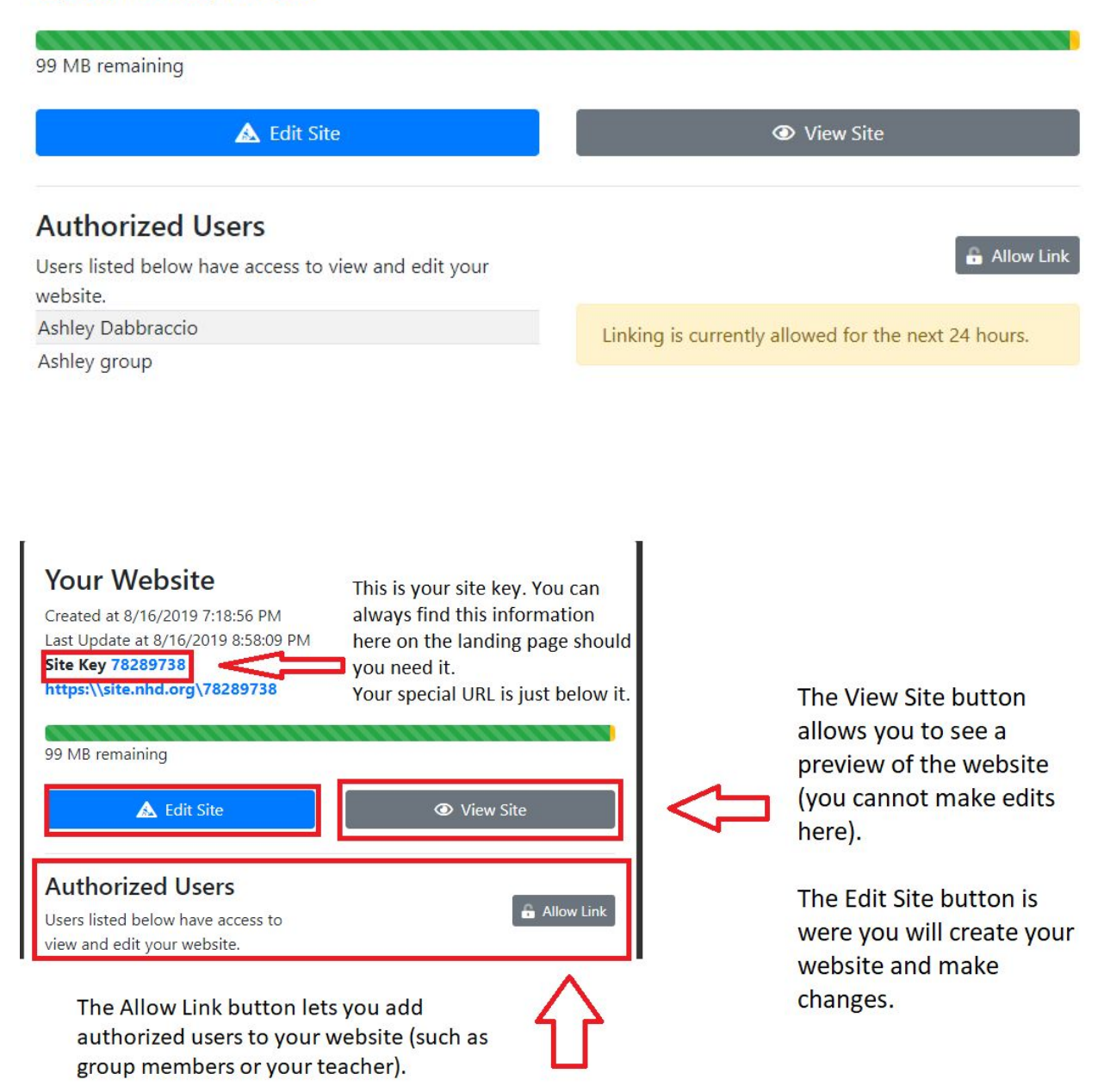

### NHDWebCentral

#### **How to Navigate the Website Builder**

NHDWebCentral has several key features to help you build your website.When you log in and click the blue "Edit Site" button, you get a screen that looks like this. There are three major sections to the editor:

- The Control Bar
- The Toolbox Pane
- The Builder Pane

This guide provides an orientation to the Control Bar and other elements in the top row of your screen.

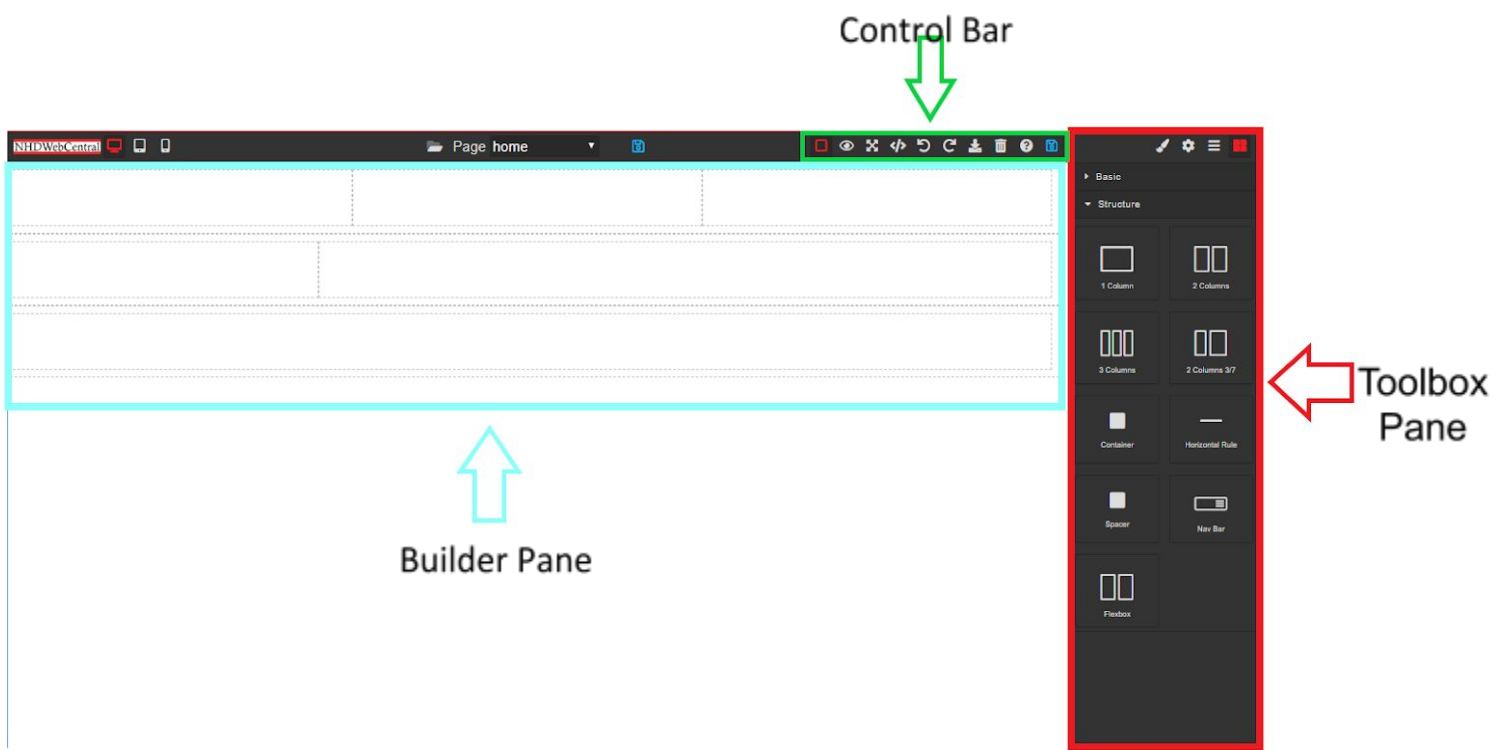

#### **What does the Control Bar Do?**

The control bar has many features that will help you when creating a website. Most of these features are ones that you encounter everyday.

The control bar allows you to see your project from different perspectives including "Show Borders, Full Screen and Preview Site" mode.

The control bar allows you to undo or redo changes you made through the Undo, Redo, and Clear Page buttons.

Finally, the control bar allows you to save your project at various states through the Save buttons and the Export button and the Import button (please see comments below when working with this feature).

It also has one other important button: the Help button. Click on this if you are ever in need of help. This will allow you to access:

- Frequently Asked Questions (FAQs)
- Help Guides and Videos from NHD
- A Glossary of Helpful Terms
- A Contact Us Form if you cannot find your answer in the FAQs, glossary, guides or videos.

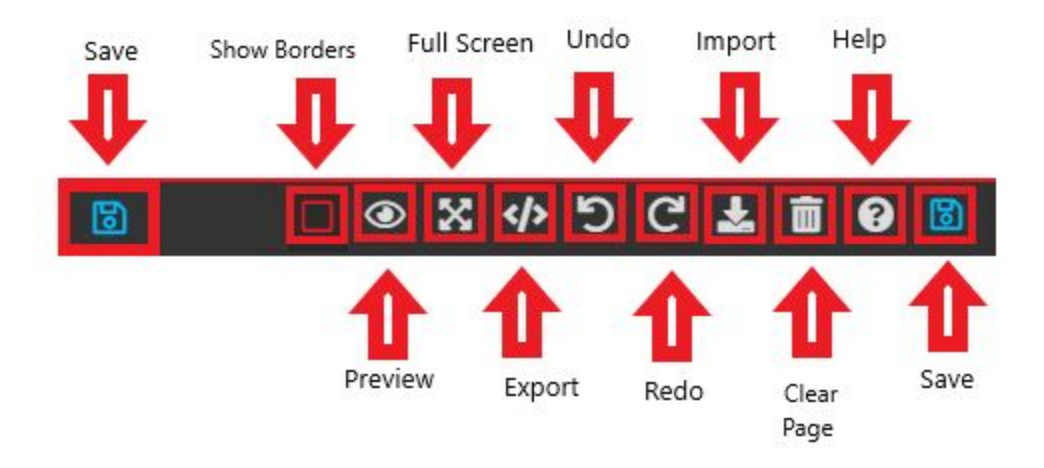

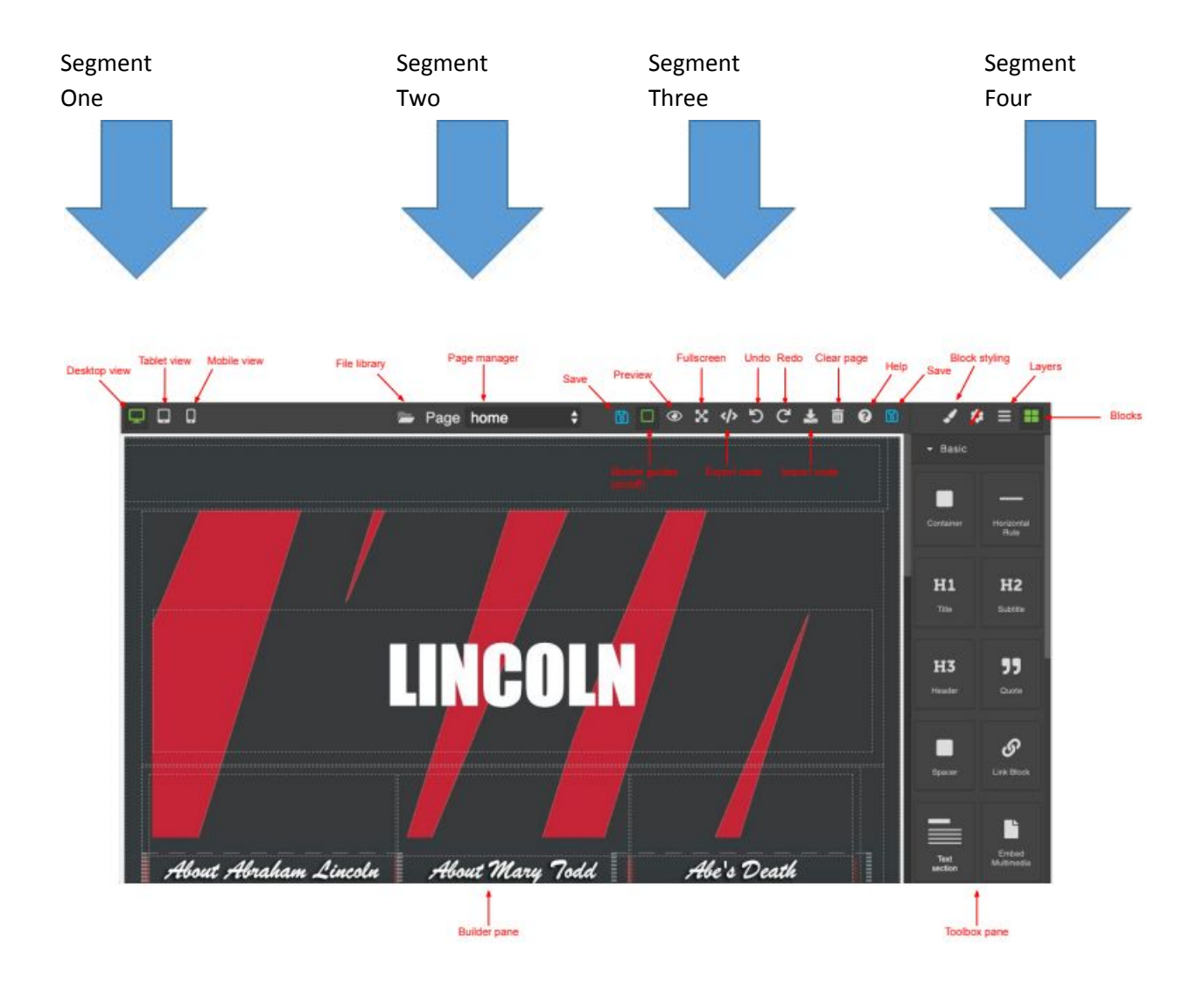

#### **Segment One - View Options**

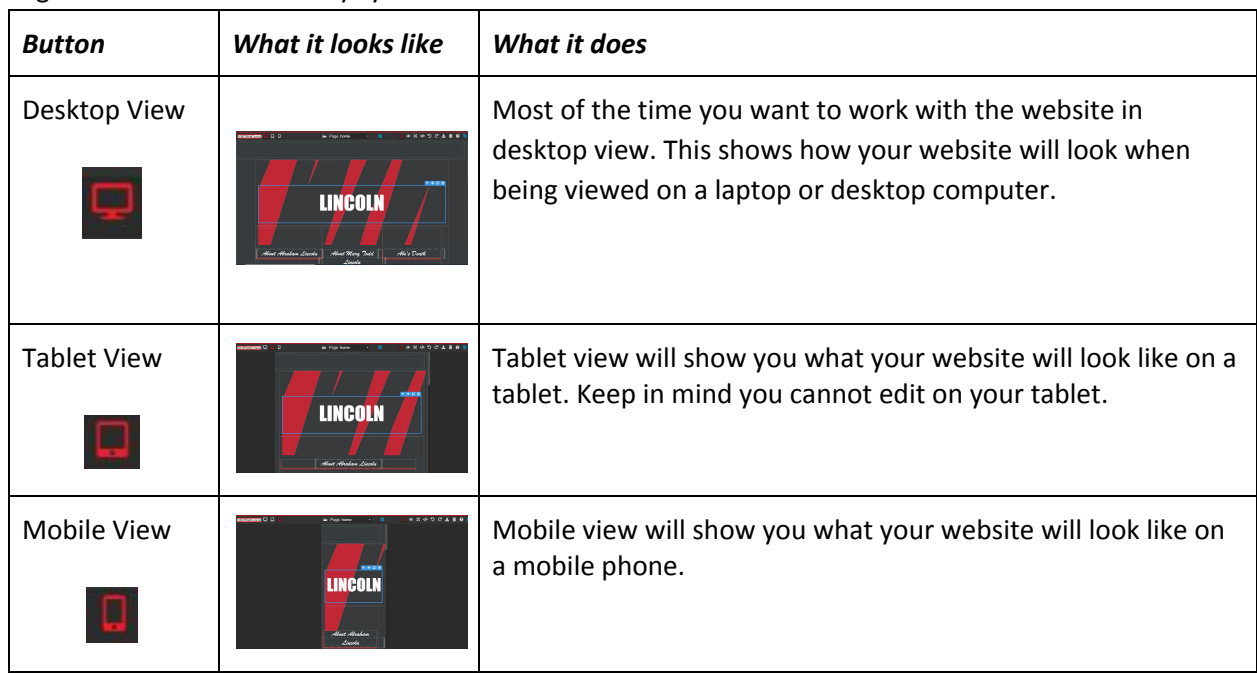

Segment One shows the ways your website can be viewed.

#### **Segment Two - Pages**

Segment Two allows you to switch between different pages that you create by clicking the arrow buttons on the right side of the Page Manager. Every site has a home page. We will show you how to add additional pages later.

#### **Segment Three - Overall Controls**

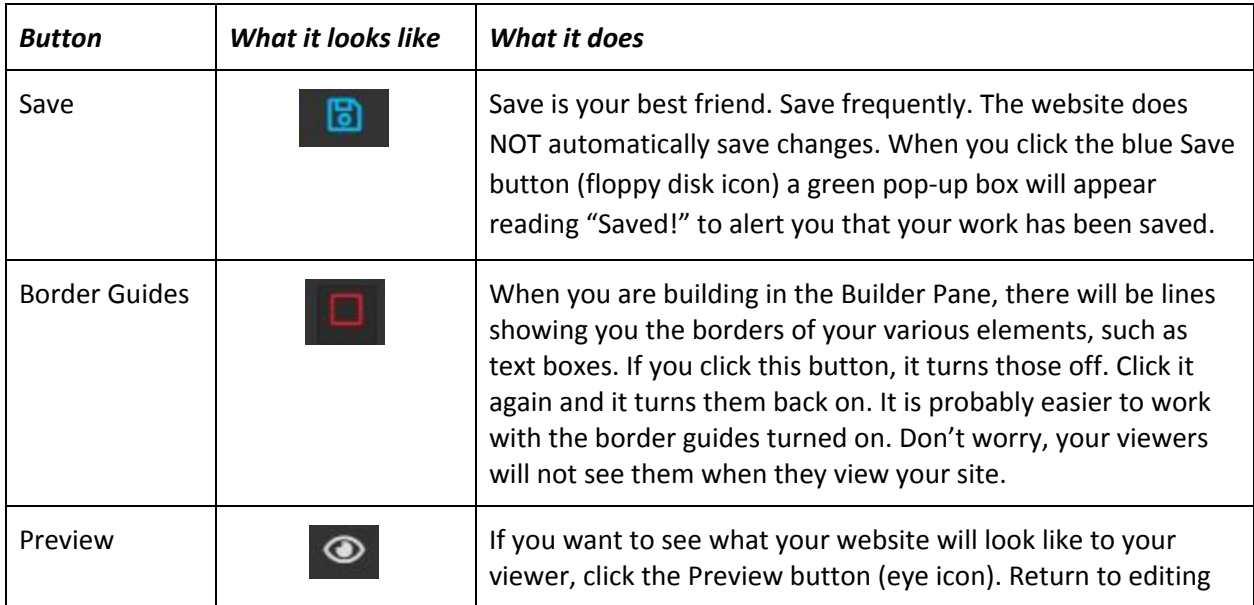

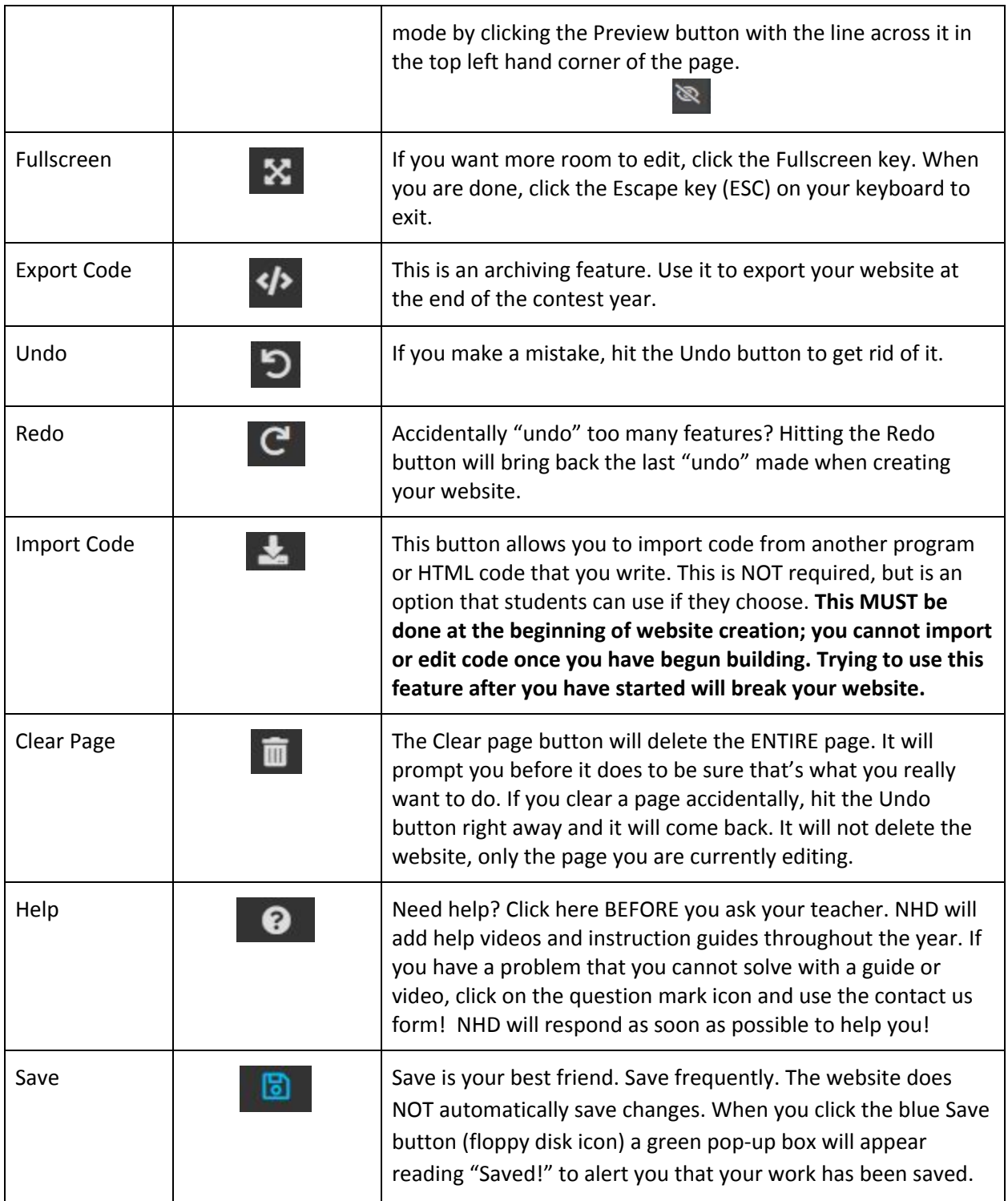

#### **Segment Four- Design Elements**

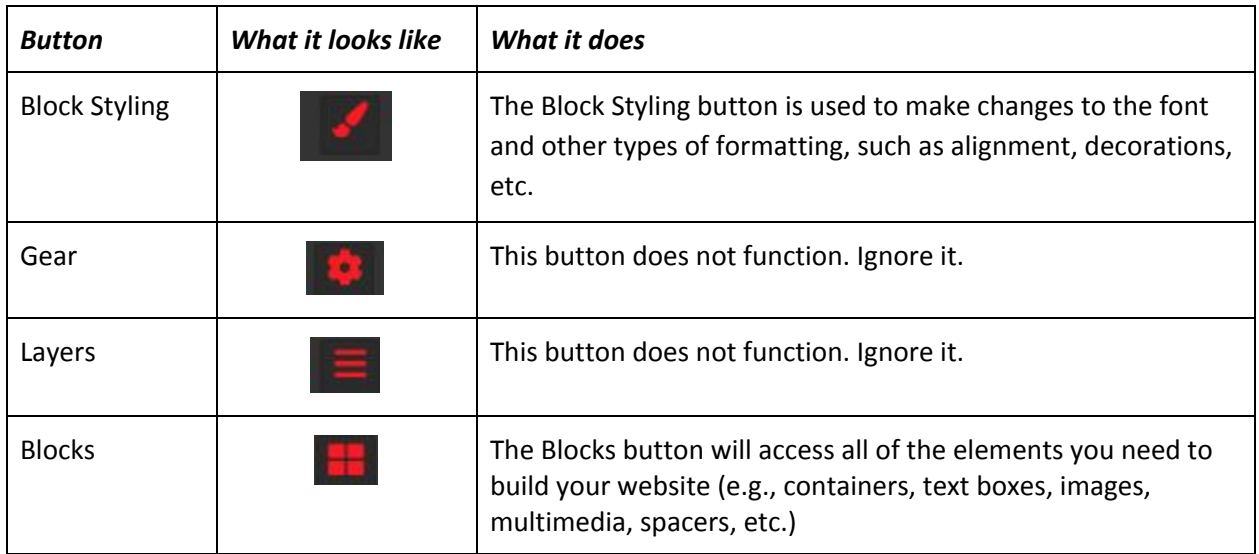

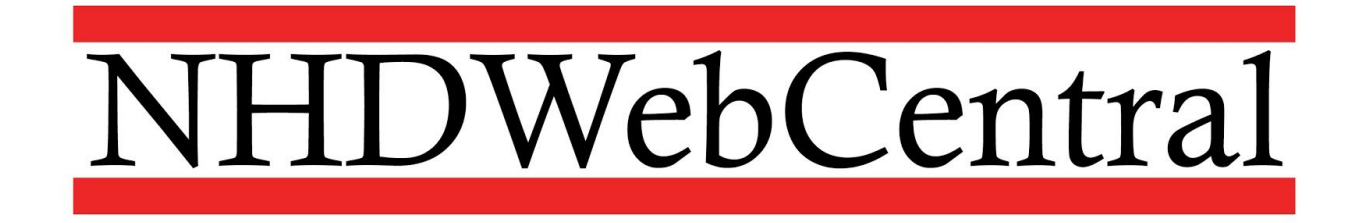

#### **Using Blocks to Build Your Website**

Building your website on NHDWebCentral is like building a tower of blocks. Each block is an element. It might be a text box, an image, a document, or a video. Your job is to create the boxes and then put them in a logical order for your viewers to experience.

You can access blocks by clicking on the Blocks button (the four squares in the top right of the Control Bar).

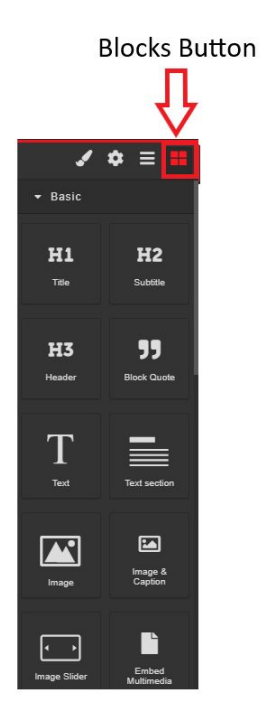

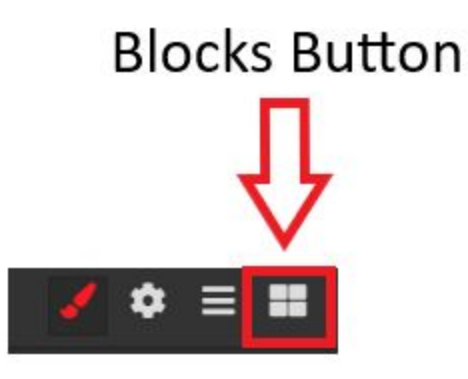

#### **What's a Container and Why Should I Use It?**

Containers are KEY elements in NHDWebCentral. They help to keep the website organized.

Think of a container like a clear, plastic bin. If I pack my lunch neatly in my clear plastic bin, I will be able to move it with me through the day. I can take it from the kitchen, put it in my locker, and at lunch time, my lunch will be in the same layout as when I packed it in the morning.

It is the same idea with the website builder. Use a container to keep your website elements (text boxes, images, captions) organized.

#### **Do I Have to Use a Container? YES.**

Containers in NHDWebCentral keep your materials organized and neat. If you do not add a container, your work will look one way in "Edit" mode and a different way in "View" mode. It will also ensure that your materials stay organized when viewed on a tablet or a mobile phone.

Start every page with a container. You can add multiple containers on a page to keep your materials organized.

#### **What Blocks Are Available in NHDWebCentral and What Do They Do?**

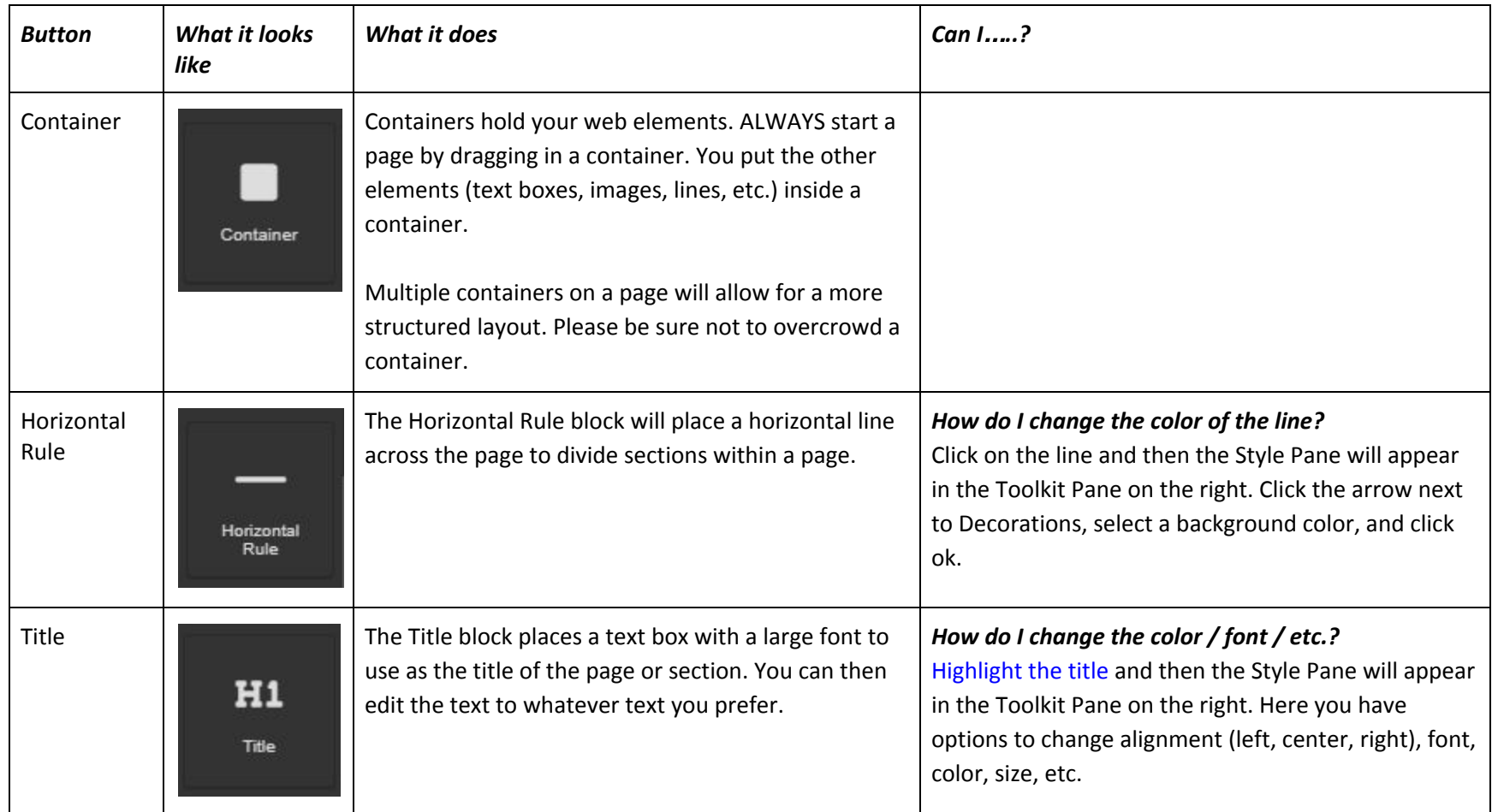

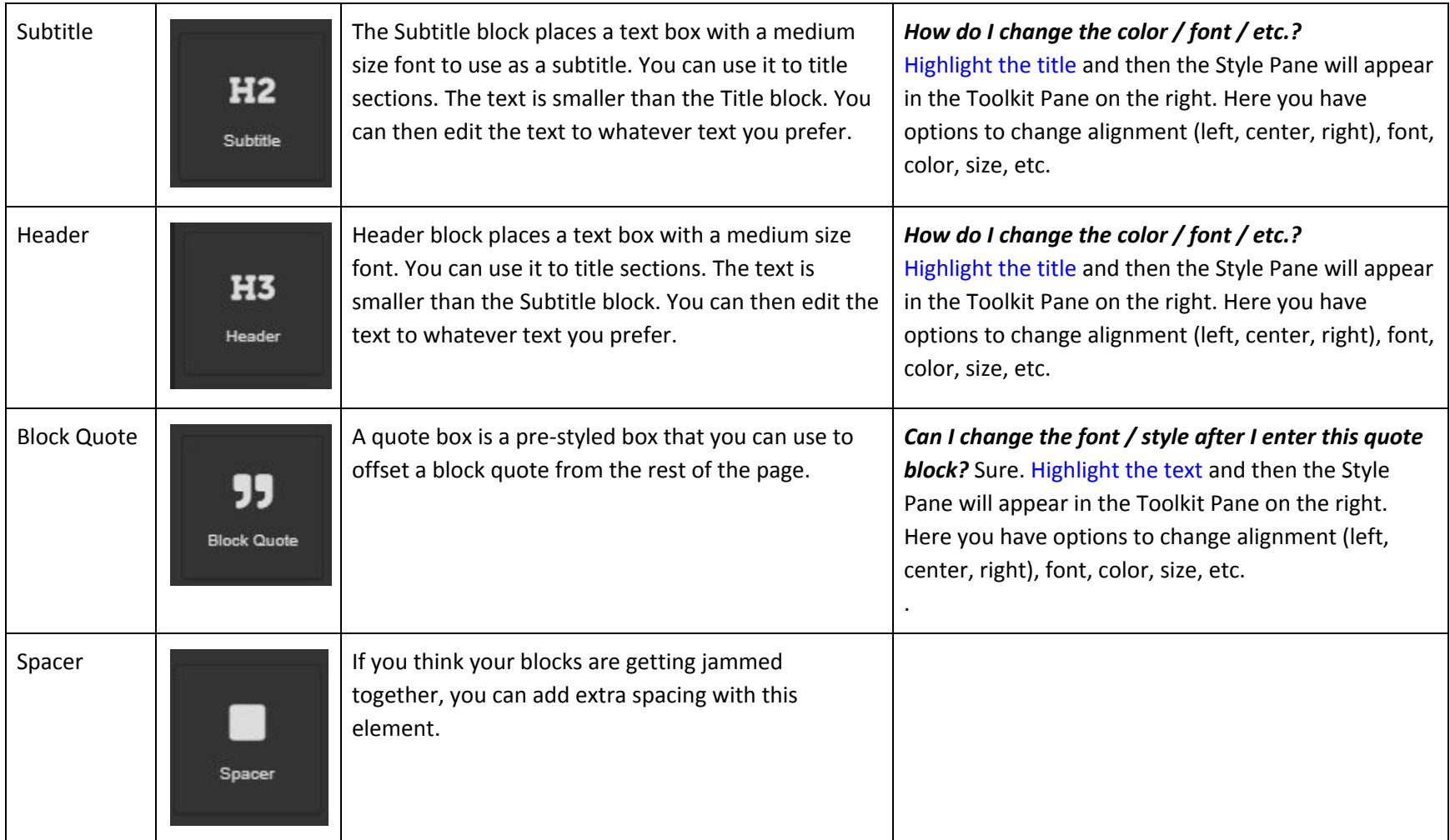

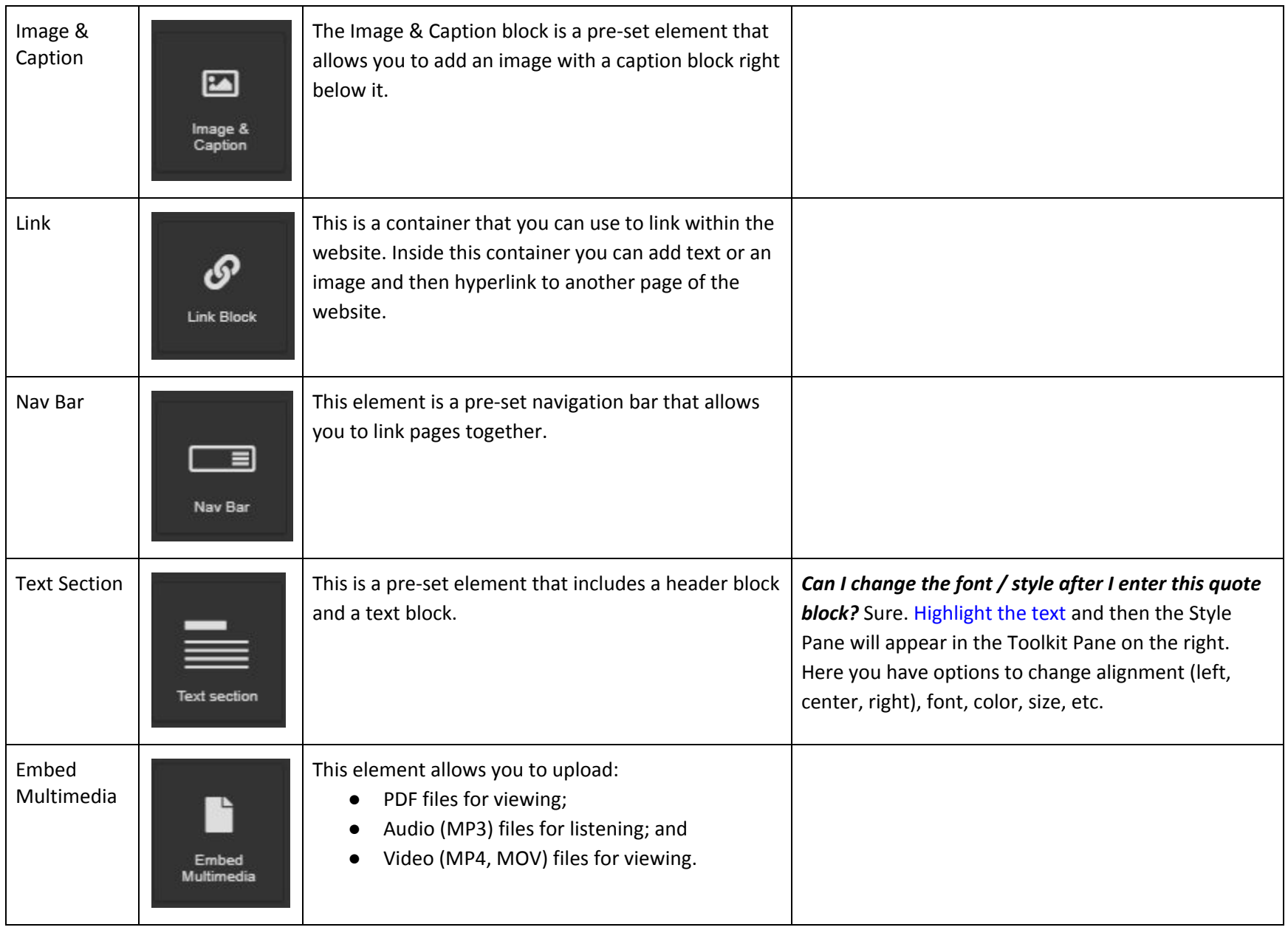

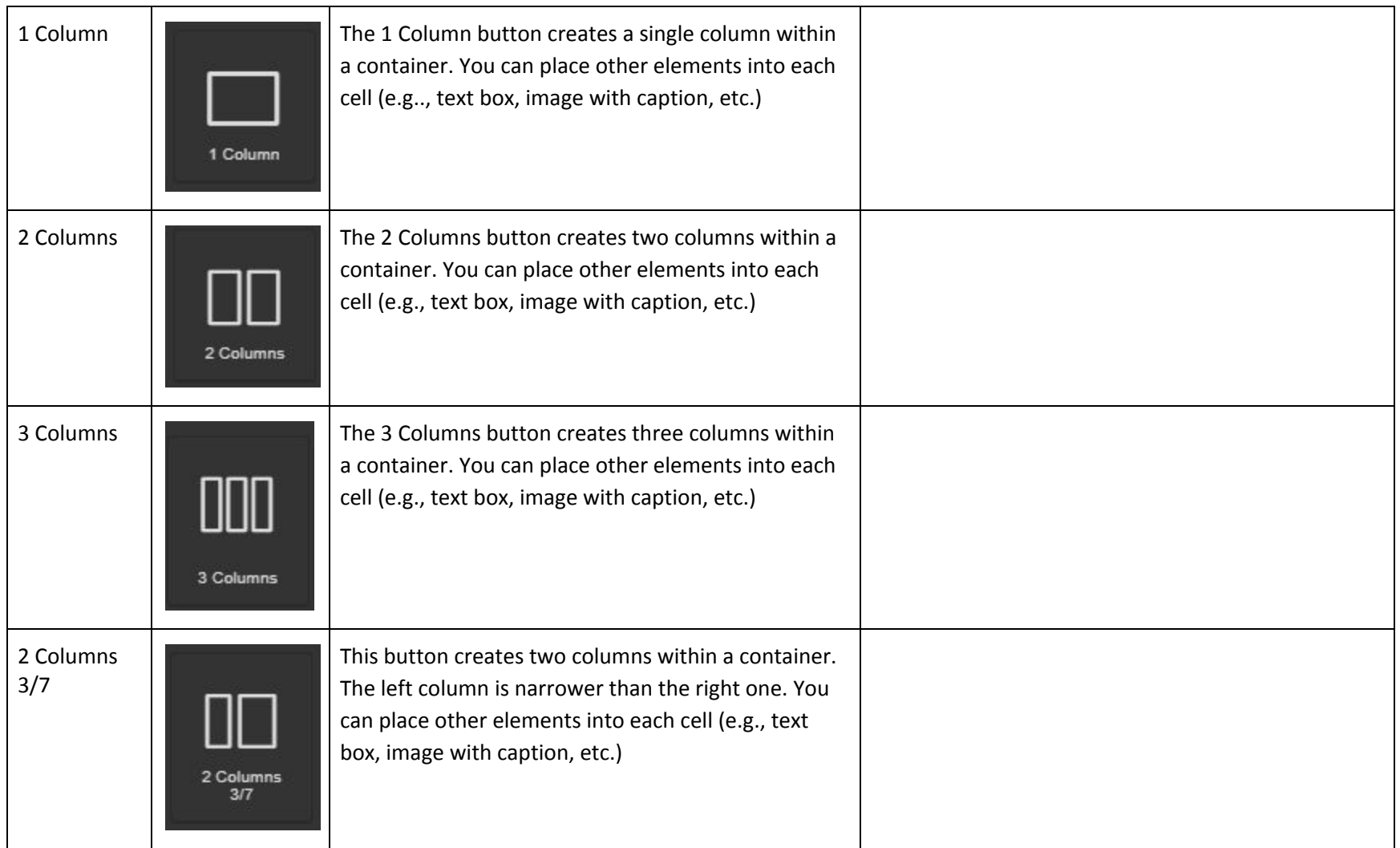

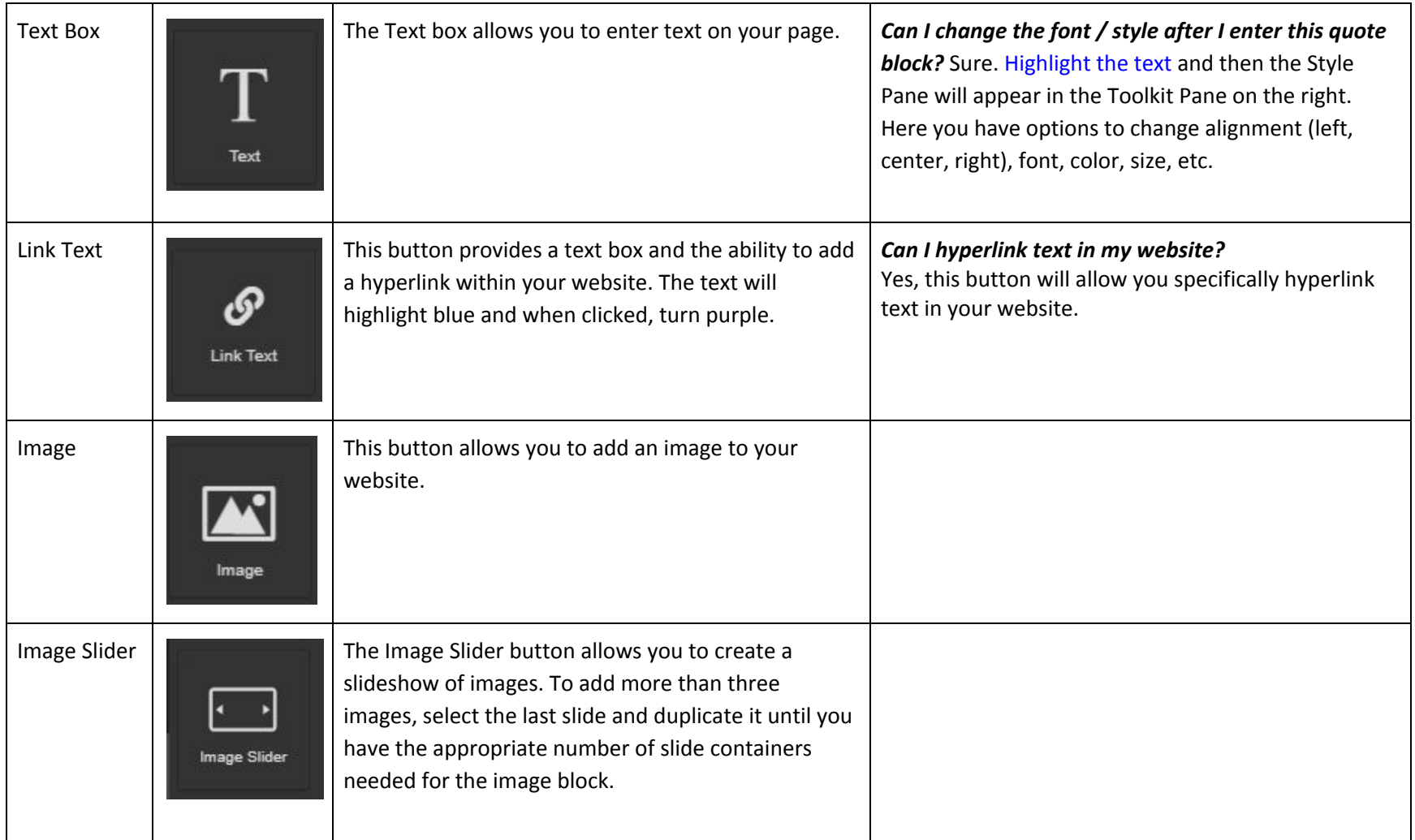

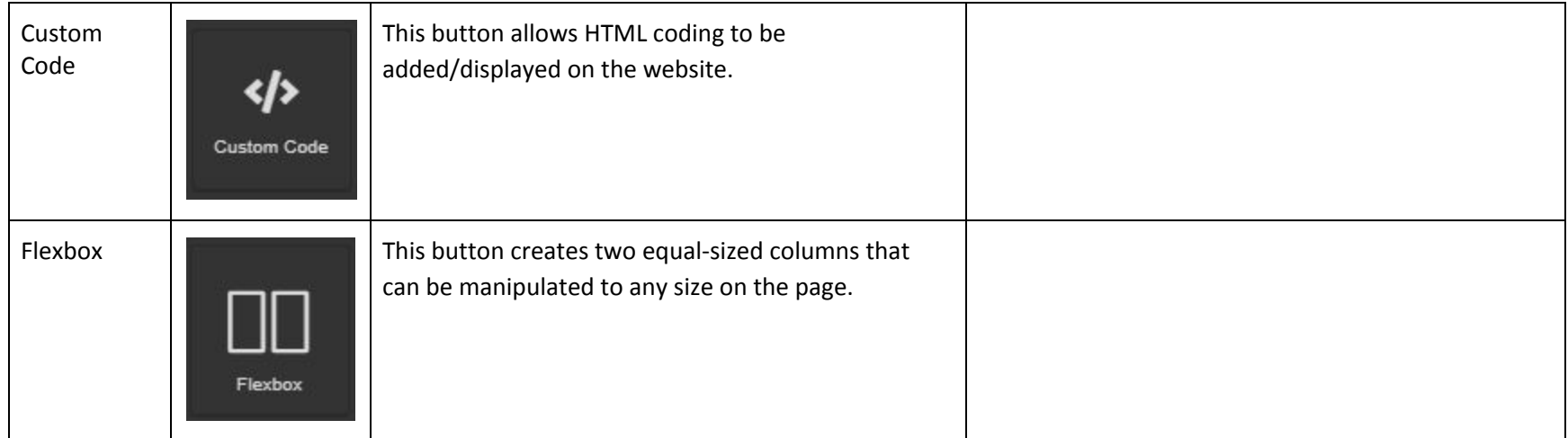

#### **How do I add elements into my website?**

You may wish to add elements (like multimedia, images, files, etc.) to your website. Remember, before you drag in ANY elements, drag in a container to keep your elements organized.

Some of these elements need to be uploaded (like multimedia, images, files, etc.). In order to upload them, first drag the desired block onto the screen. Then, the upload box (for multimedia, it will ask you to double click the box) will appear. You can either drag the elements you wish to upload onto the screen or upload directly from your computer.

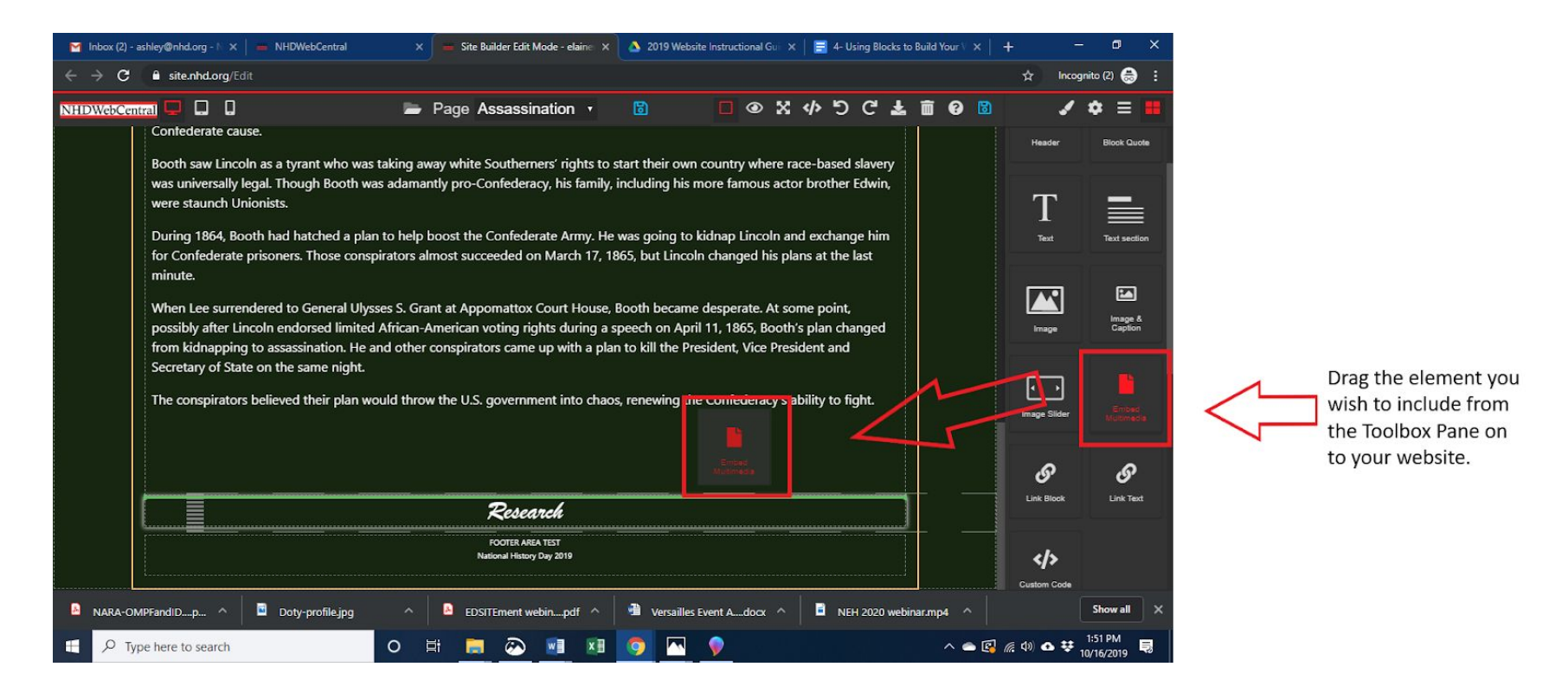

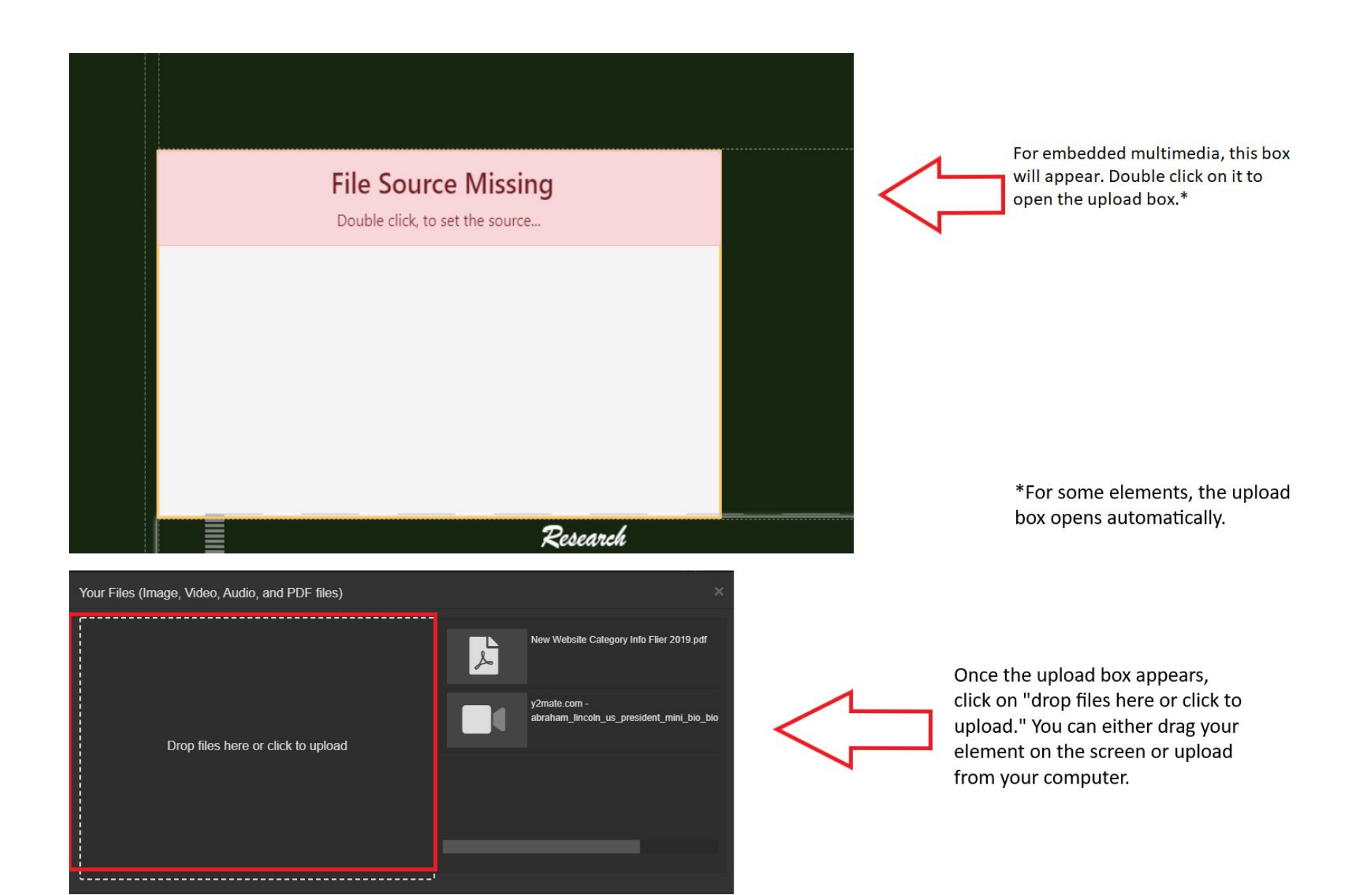

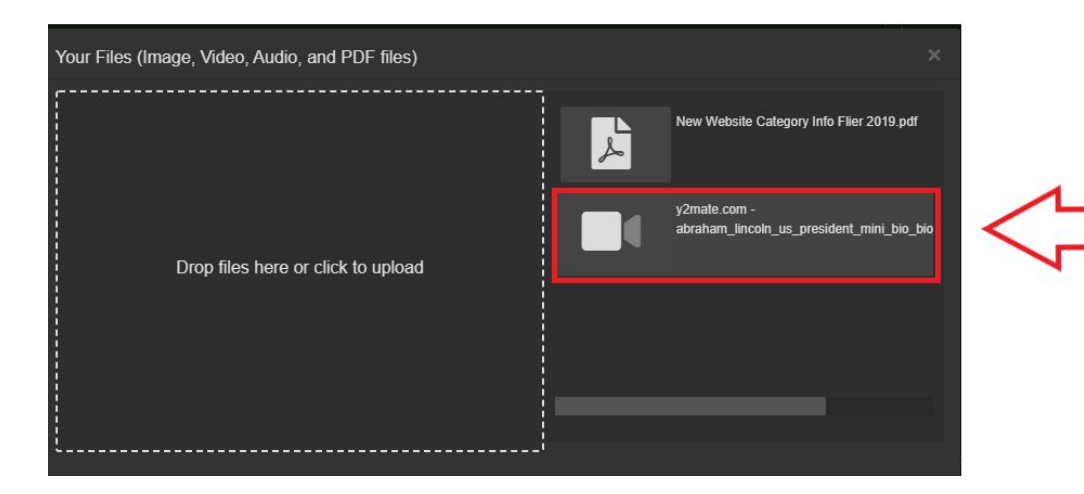

Once you have selected the element you wish to upload, it will appear on the right side of the upload box. Select it and the element will be added to your website.

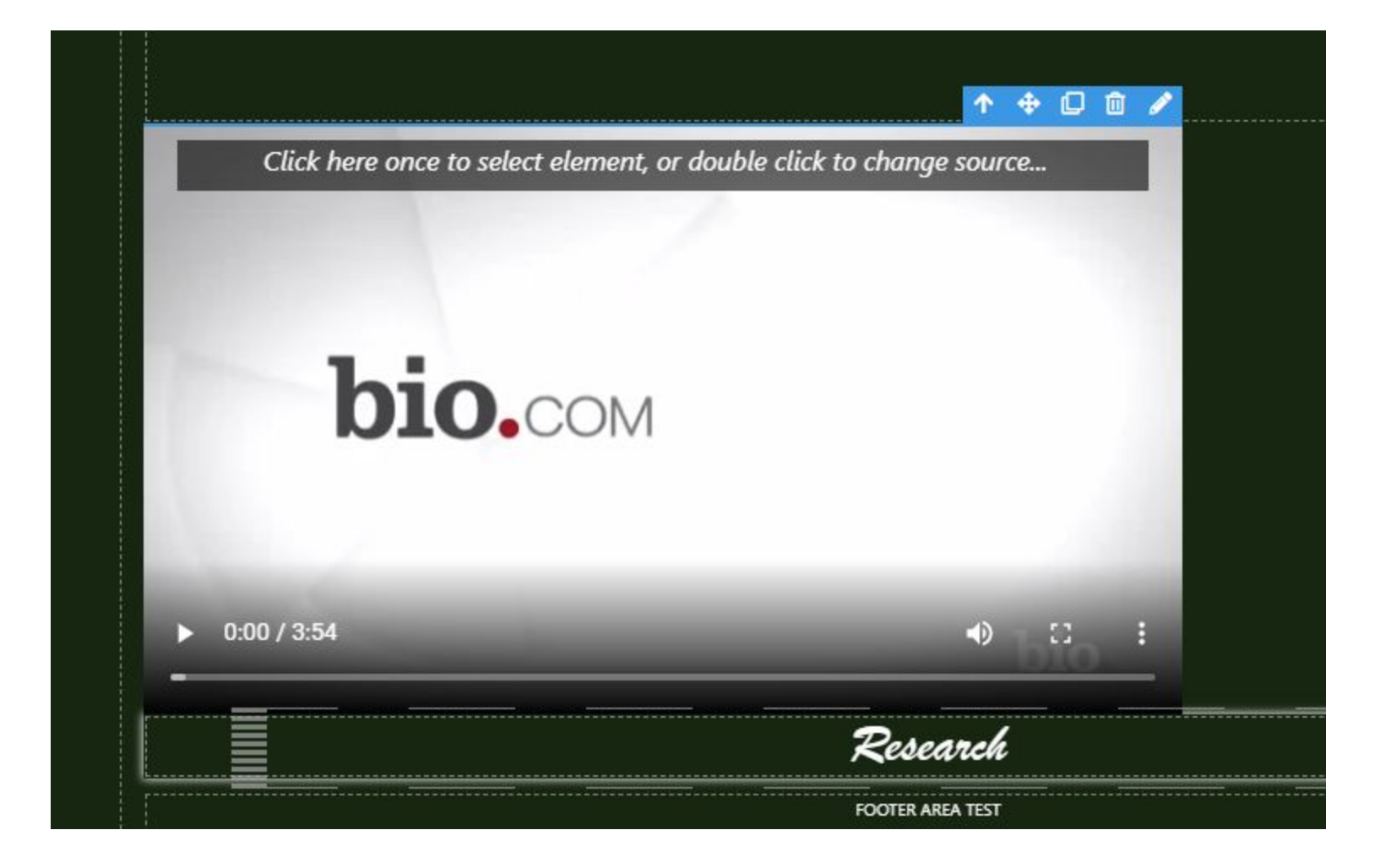

#### **How do I edit elements once they are added?**

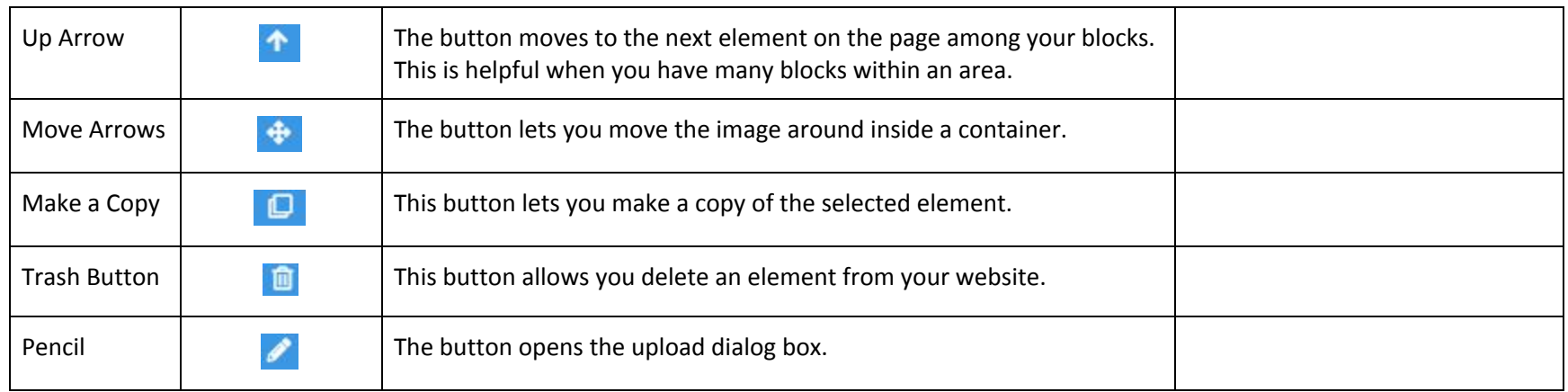

# NHDWebCentral

#### **Adding and Linking Additional Pages**

Better websites include multiple pages (as opposed to one long page that you keep scrolling down). On a website, pages are how you organize, or segment, the website.

#### **How do I add a new page?**

Go to the Control Bar across the top of the page. Click the down arrow to the right of home and select "Open: Manage Pages."

On the control bar, select the down arrow to the right of home.

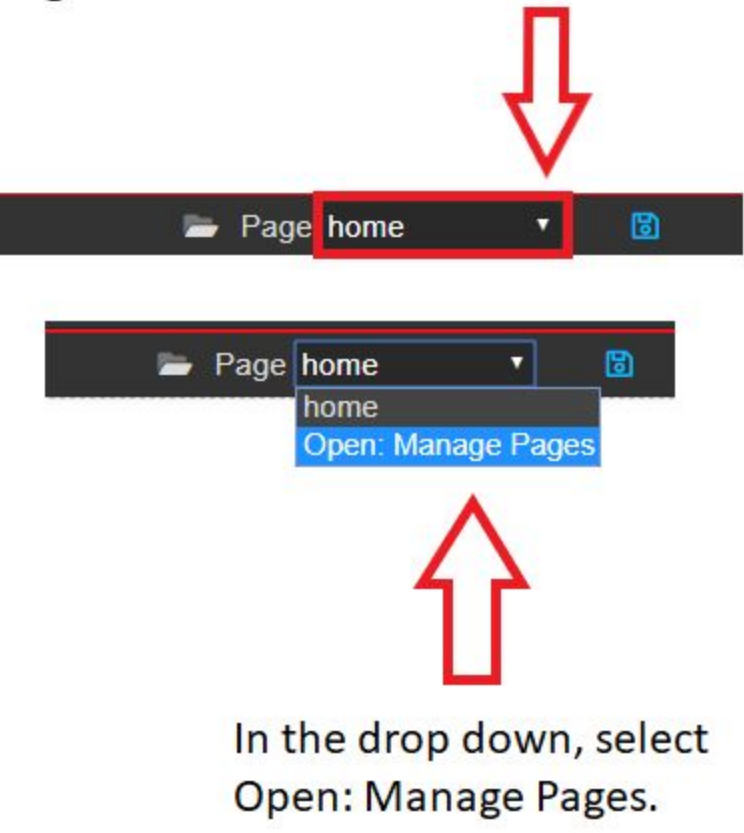

In the Manage Pages pane, you can do the following:

1. **Create a new page**. On the right side of the screen, give your page a name, select a template option (or blank to start from scratch), and then click the grey Add Page button.

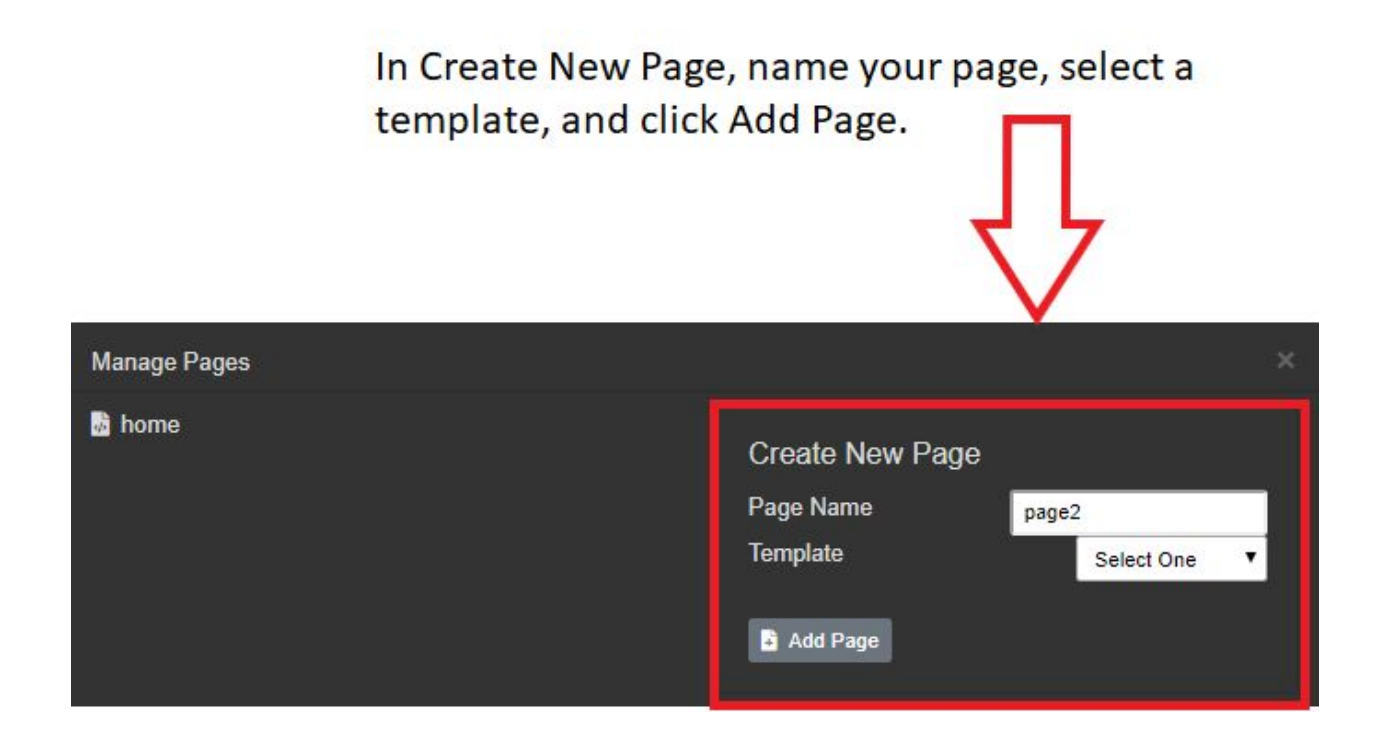

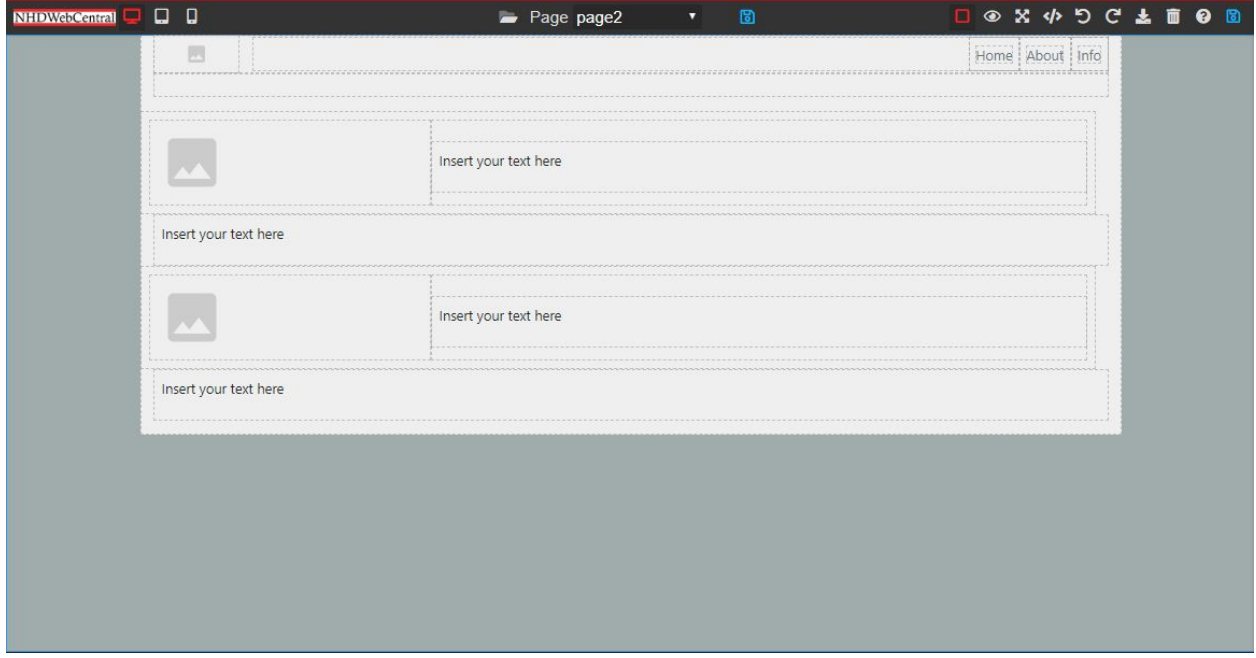

**Pro Tip: Keep the names of your pages simple and avoid spaces.** For example, if I want to build a page about historical context, I might call that page "context" or "background" or "page2." This will make it easier to hyperlink pages down the road.

2. **Delete a page**. On the left side of the screen, you will see pages that you have created. If you do not want that page, select Open: Manage Pages. Then, click the trash can next to the page.

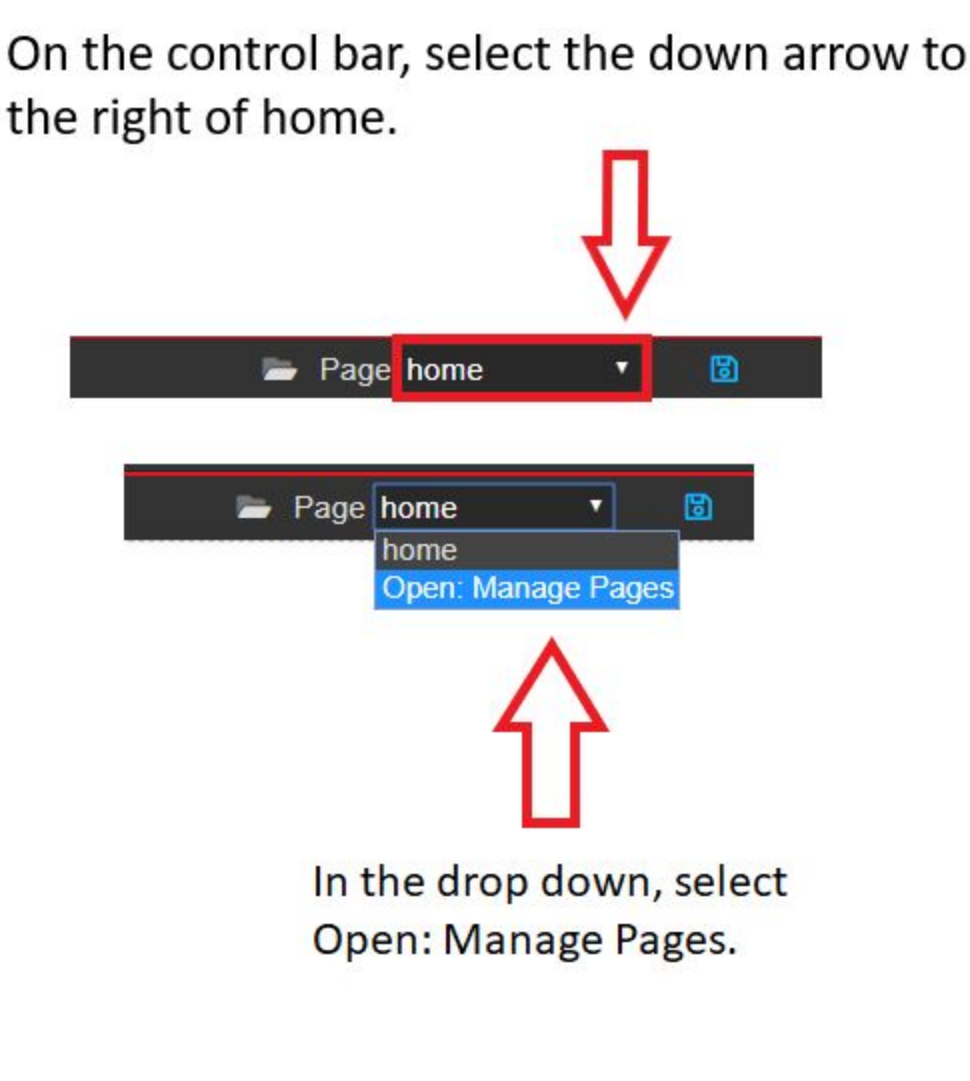

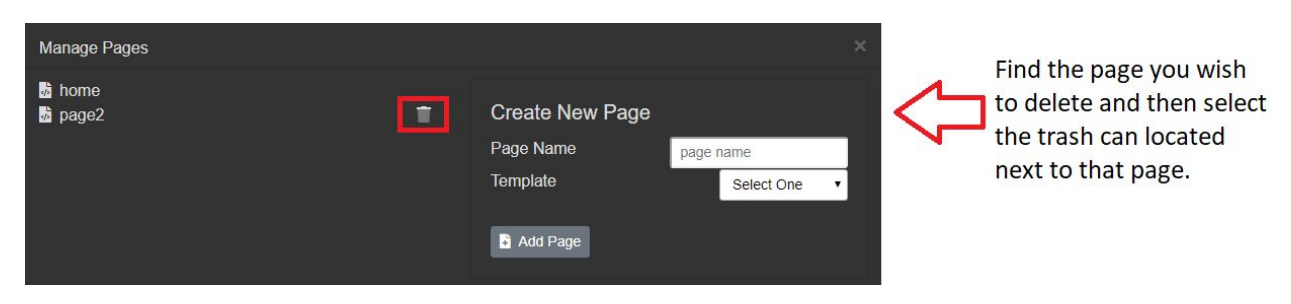

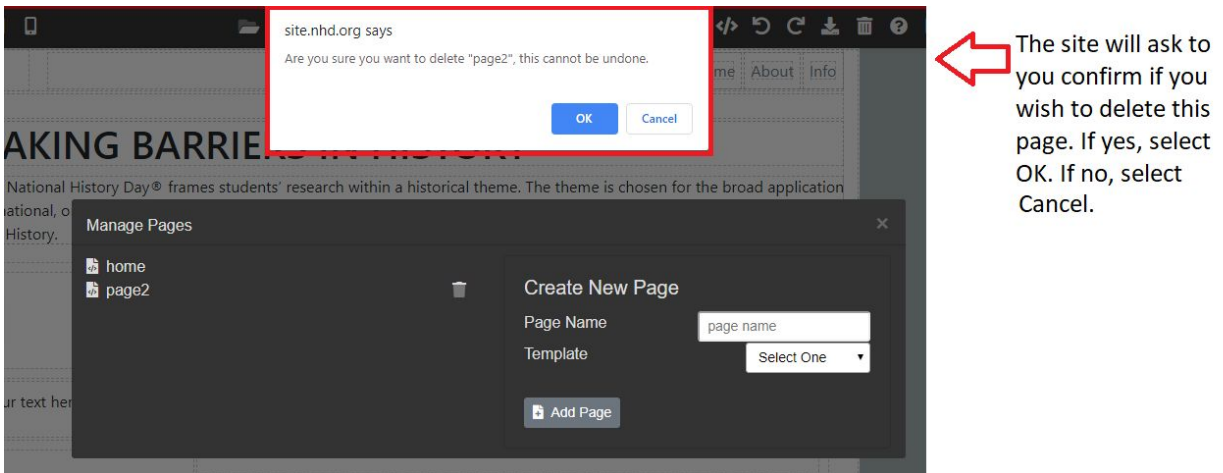

#### **How do I link my pages together so that the judges can see them?**

There are two ways to do this - using link blocks or by building a navigation bar. Note that you need to make a page before you can link to it.

#### **How do I build a link block?**

Decide where you want your link block and then drag in a Link Block element from the Toolbox Pane. You can add text ("Next" or "Click here") or add an image. If you add an image, make sure it's clear what to do; a judge might not know to click on a picture of a star to move to the next page.

Once you add your text or image, you need to direct the link where to go. There are two ways to do this. One way is to click the box and then click the "Internal Link" button that appears in the upper right hand corner. This will then allow you to select the page you would like to link to. Click "Save and Close."

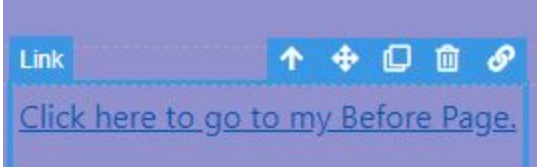

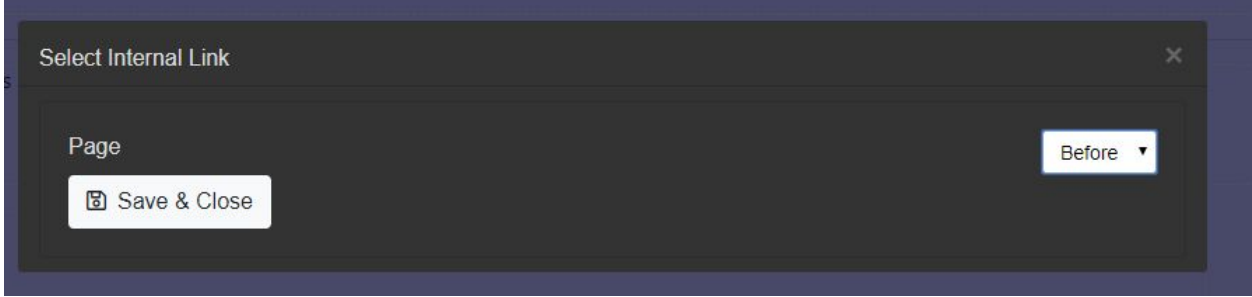

The other way to link a link box is to build an "Href" reference. To do that, you need to know two things: the site key of your website and the name of the page you want to link to.

Click your Link Block, and the Style Pane will appear (at the side in the Toolbox Pane). Click the Settings menu. A box will appear called "Href."

Enter the following into the box: /sitekey#/nameofpage

Example: Site key: 35985270 Name of page: page3 Enter into href: /35985270/page3

If the name of your page contains a space, you need to insert "%20" where the space is.

Example: Site key: 35985270 Name of page: page 3 Enter into href: /35985270/page%203

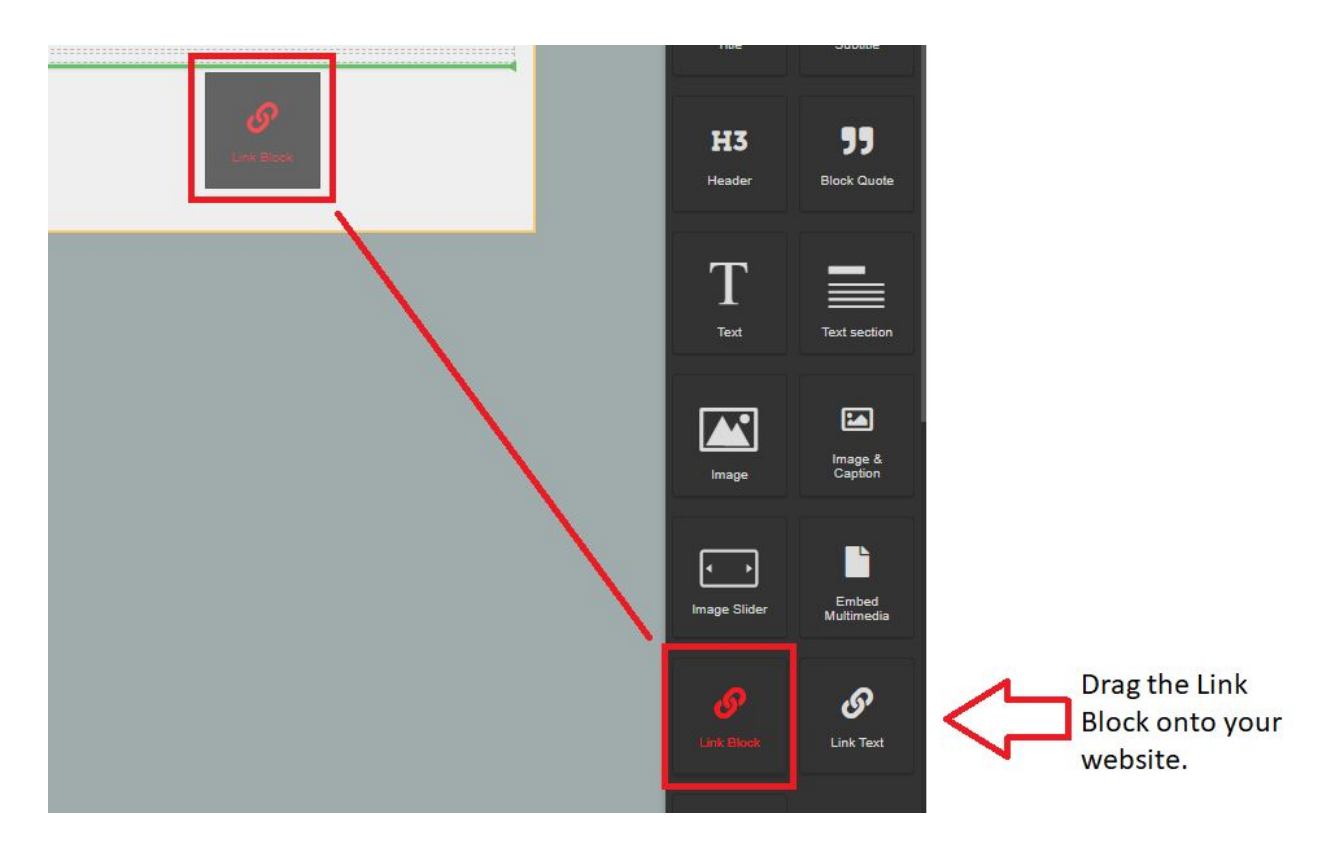

Link Block

Link

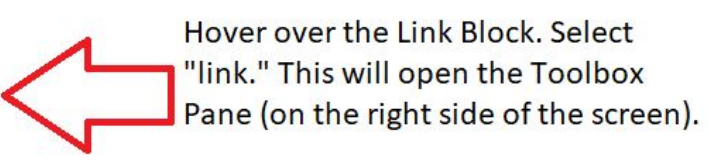

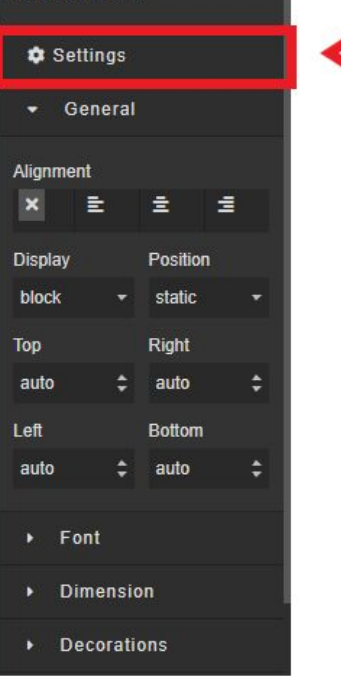

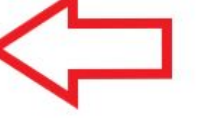

Once you have clicked "link," look to your right at the Toolbox Pane. Then, find and select "Settings."

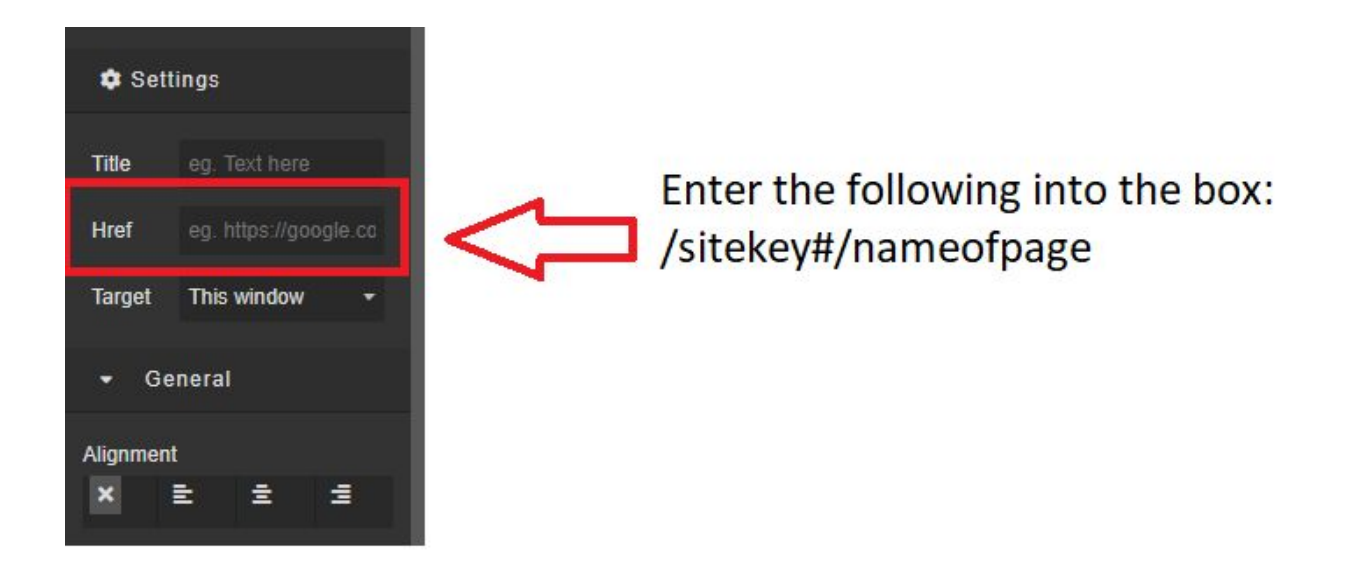

#### **How do I build a Navigation Bar?**

Decide where you want your navigation bar and then drag in a navigation bar element from the Toolbox Pane. You can add text ("Next" or "Click here"). You can also add an image to the side of your navigation bar. If you add an image, make sure it's clear and serves a purpose for your navigation bar.

Once you add your text or image, you need to direct the link where to go. To link, you will need to know two things: the site key of your website and the name of the page you want to link to.

Click your Link Block, and the Style Pane will appear (in the Toolbox Pane). Click the Settings menu. A box will appear called "Href." Enter the following into the box: /sitekey#/nameofpage

Example: Site key: 35985270 Name of page: page3 Enter into href: /35985270/page3

If the name of your page contains a space, you need to insert "%20" where the space is.

Example: Site key: 35985270 Name of page: page 3 Enter into href: /35985270/page%203 Please note: If you want your Navigation Bar to appear on more than one page, you will need to build it on more than one page.

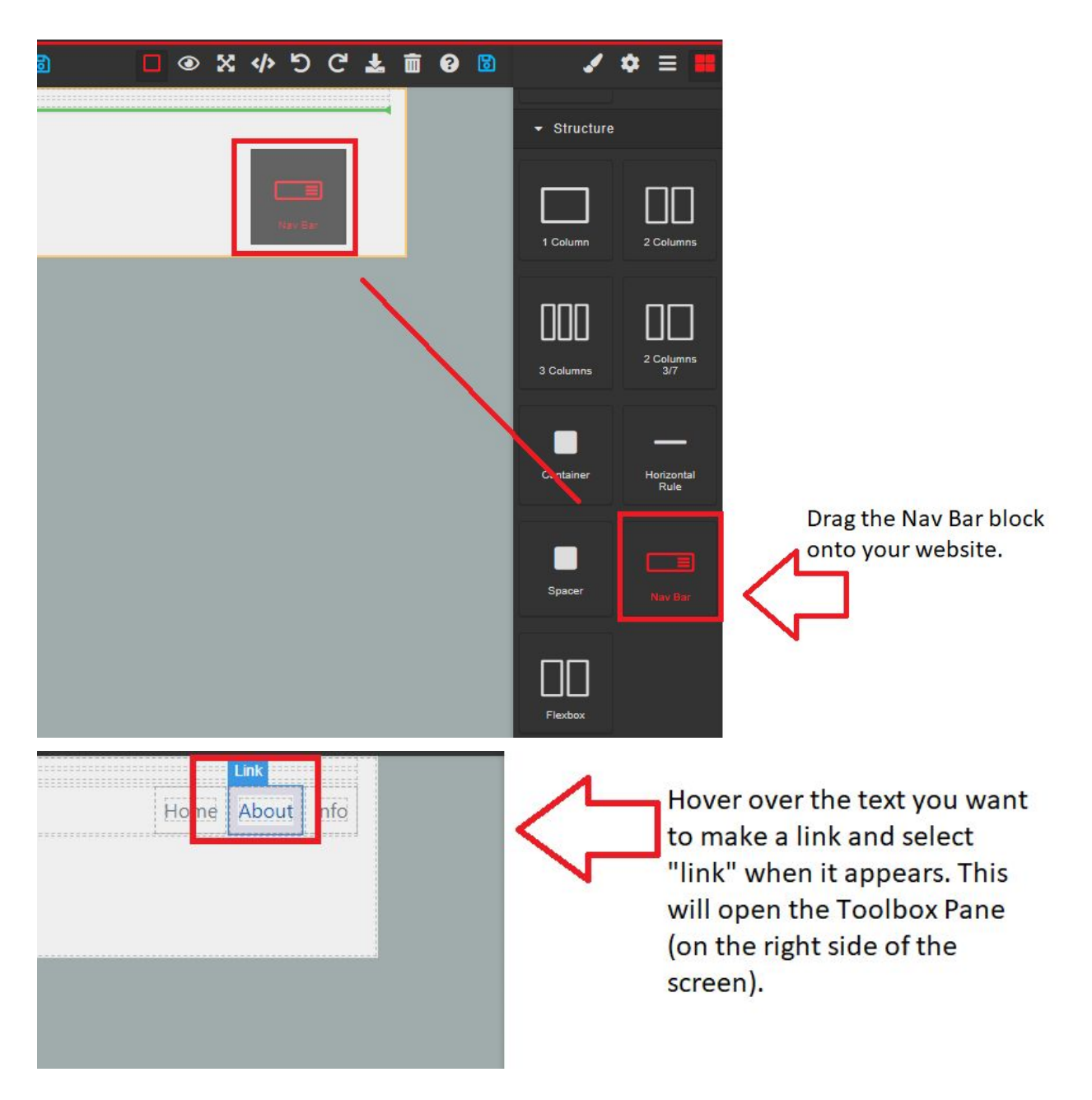

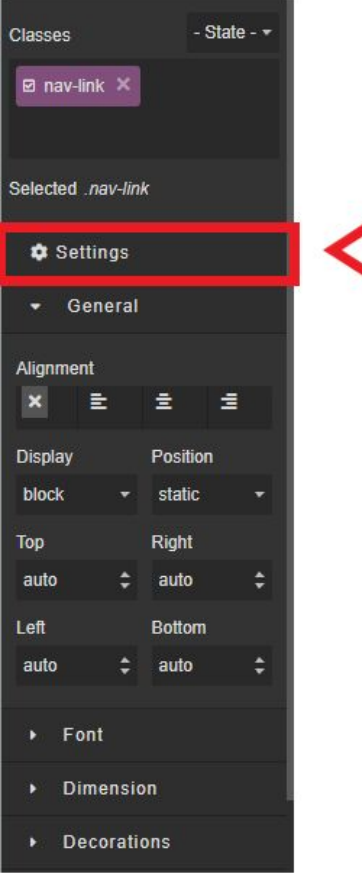

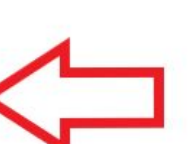

Once you have clicked "link," look to your right at the Toolbox Pane. Then, find and select "Settings."

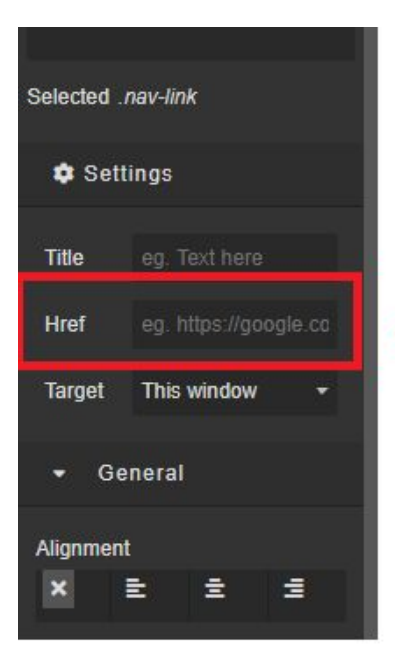

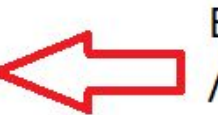

Enter the following into the box: /sitekey#/nameofpage

### NHDWebCentral

**How Do I**…**.?**

Here is a list of common tasks that you will need or want to do as you build your website.

#### **Pro Tips as You Build Your Site:**

**Be sure to select Text Box before you begin typing**. Make sure you double-click the Text Box before highlighting or beginning to type. Failing to double-click in the box will result in unwanted movement or unwanted typing elsewhere.

**Avoid copying text from another website.** Text that is copied and pasted from another website tends to carry extra data with it that you will not see until it is published. The best way to get around this issue is to copy the text from your source, open either Notepad (Windows) or TextEdit (Mac), and paste into the software. Make the text plain text. Select the text in the software and copy and paste it into the website.

#### **How do I upload an image?**

- Place an image block in a container.
- The image gallery will automatically appear but if it doesn't, double-click the image block to upload or select an image.
- Double-click the block on the left to select an image from your computer.
- Upload the image.
- Double-click the image in your gallery on the right to insert the image into your page.
- Close out the window.

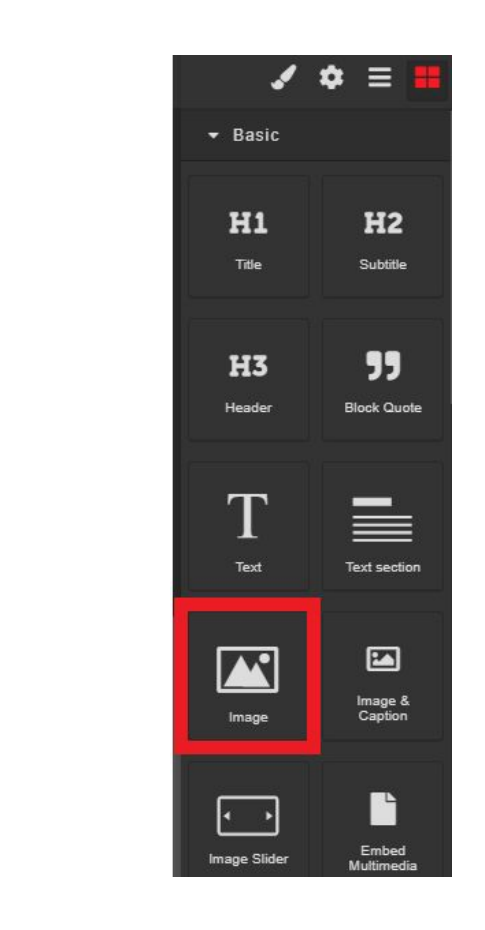

Select the Image Element from the Toolbox Pane

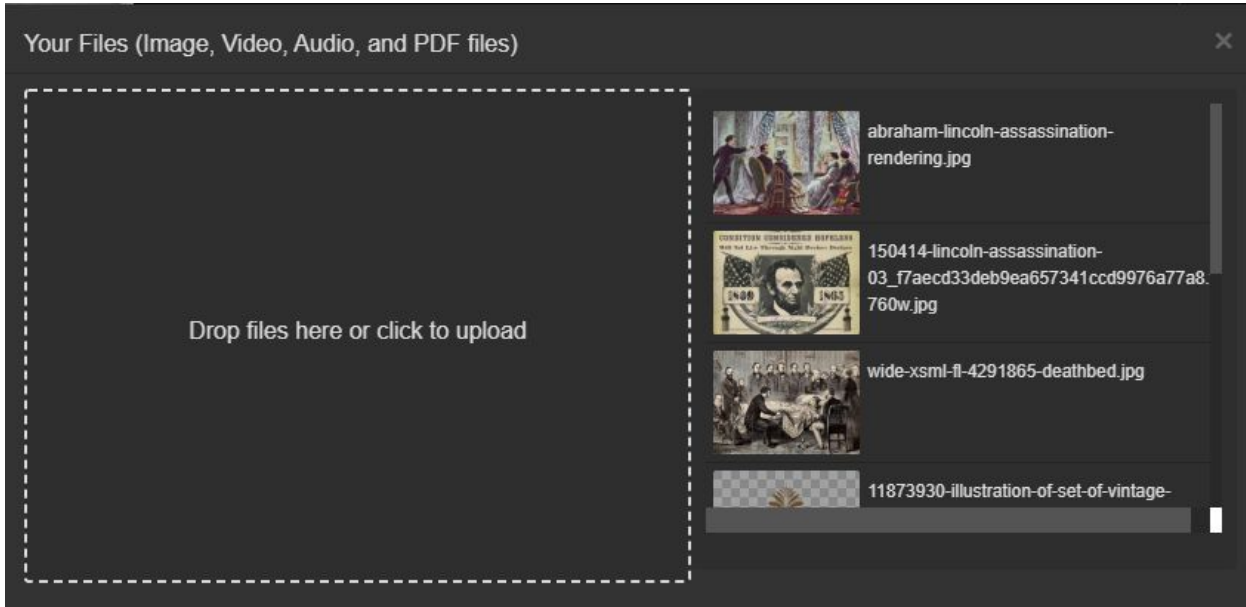

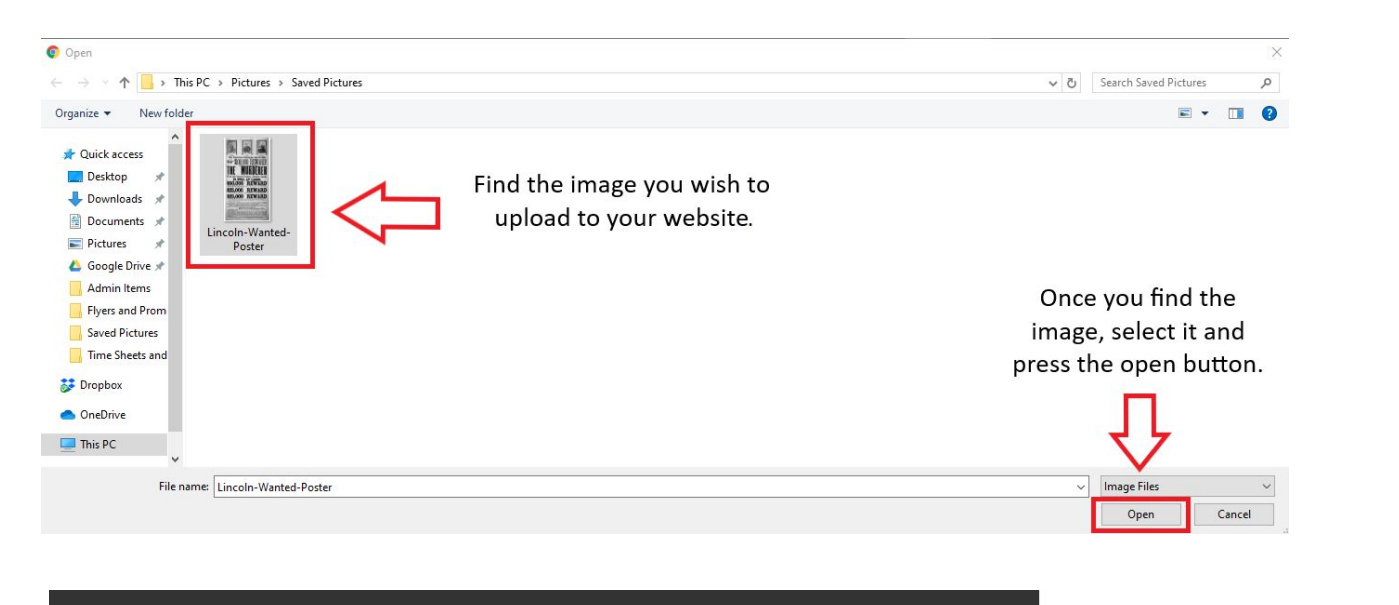

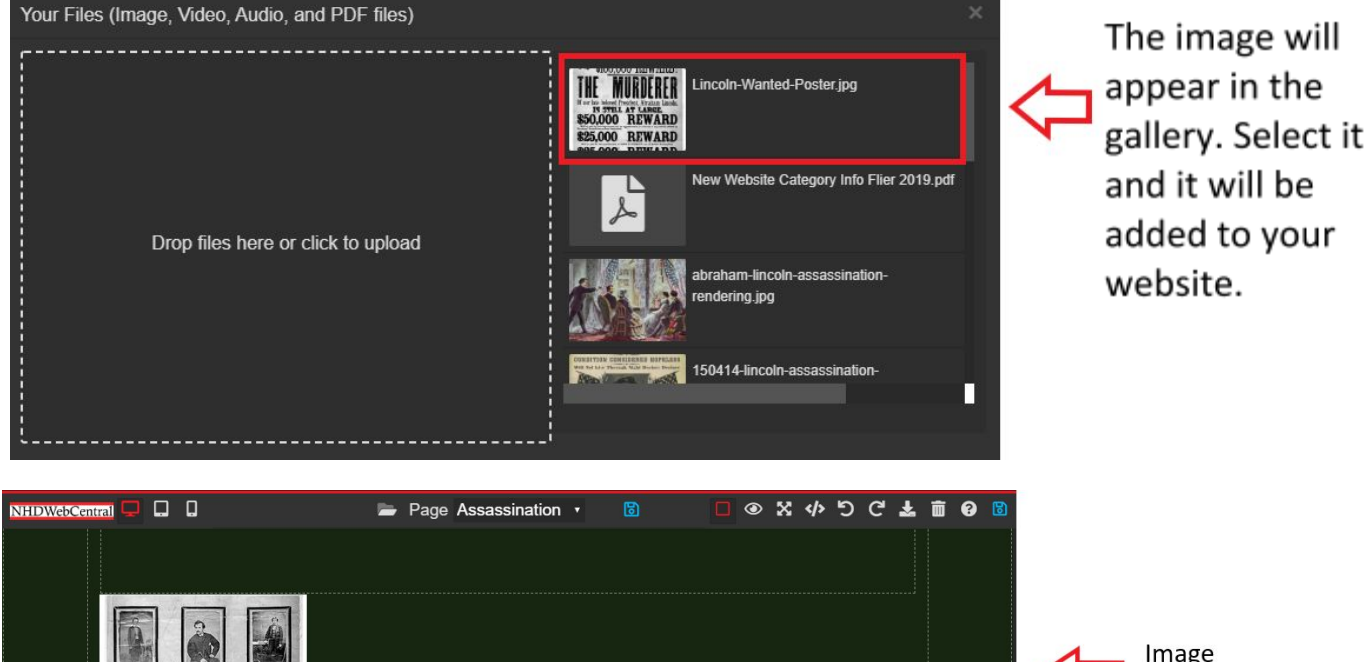

Image appears in website

\$25,000 REWARD **\$25,000 REWARD MARADE DE** Research FOOTER AREA TEST<br>ational History Day 2019

**44-\$100,000 REWARD** 

MUKD

\$50,000 REWARD

THE<sub>1</sub>

#### **How do I center an image?**

- Place an image block in a container.
- The image gallery will automatically appear or you can double click the image block on your page to make the gallery appear.
- Select or upload your image to the image block.
- Double click on the image you want for that particular image block.
- Select the container block and scroll to font settings.
- Select center alignment under the text align setting (right, left, center, and BLANK alignment is available).

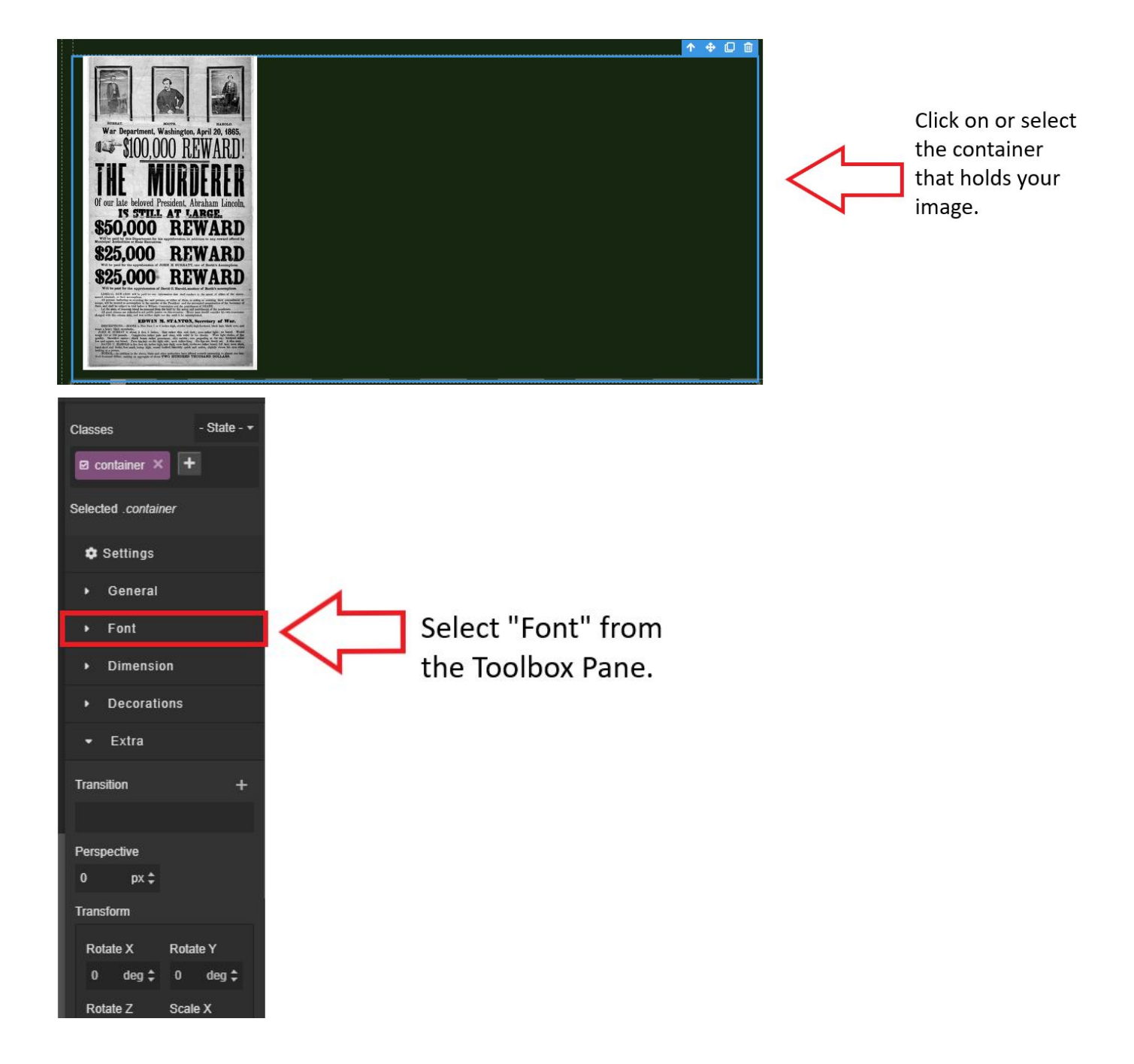

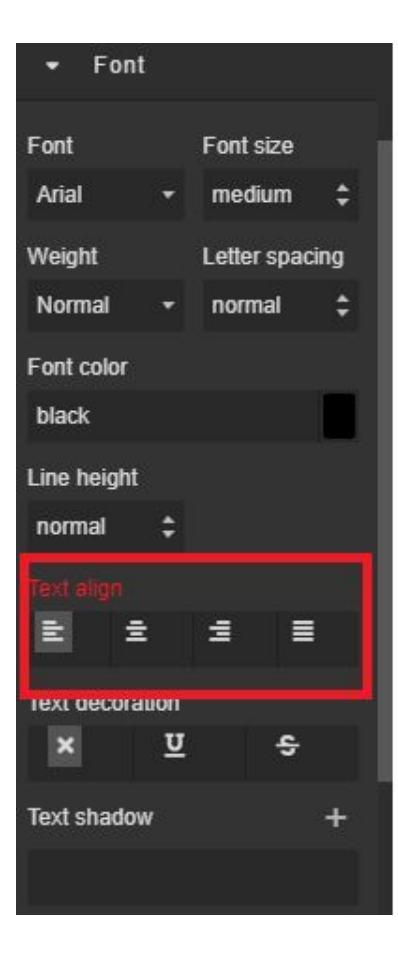

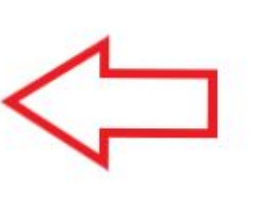

Find Text Align under font and select the alignment or orientation for your image.

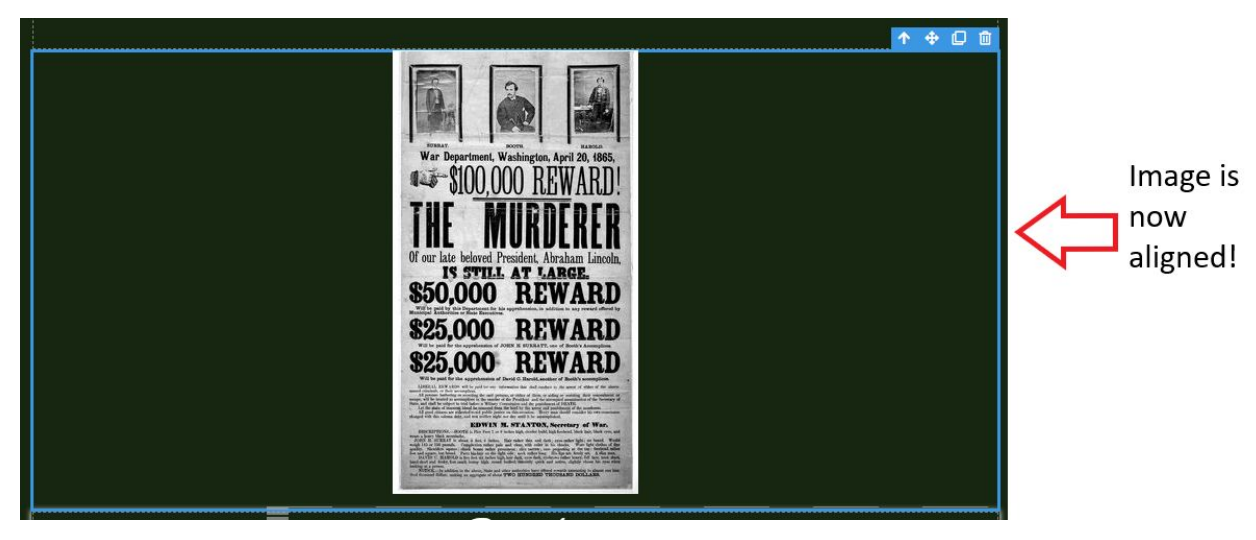

#### **Rotating an Image**

- Place an image block in your container.
- With the image block selected, under the Extra settings, you can use the Transform settings (Rotate X,Y,Z) to manipulate the direction of your image.
- Rotate Z is the most common setting to use when rotating your image.

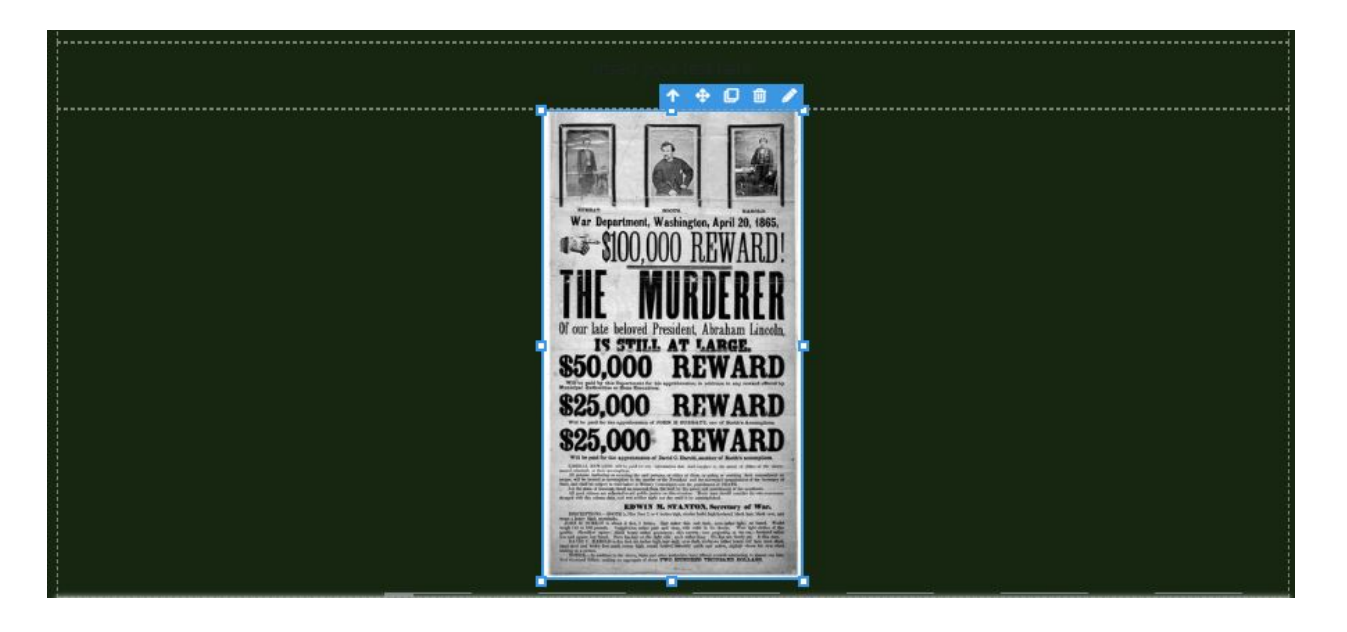

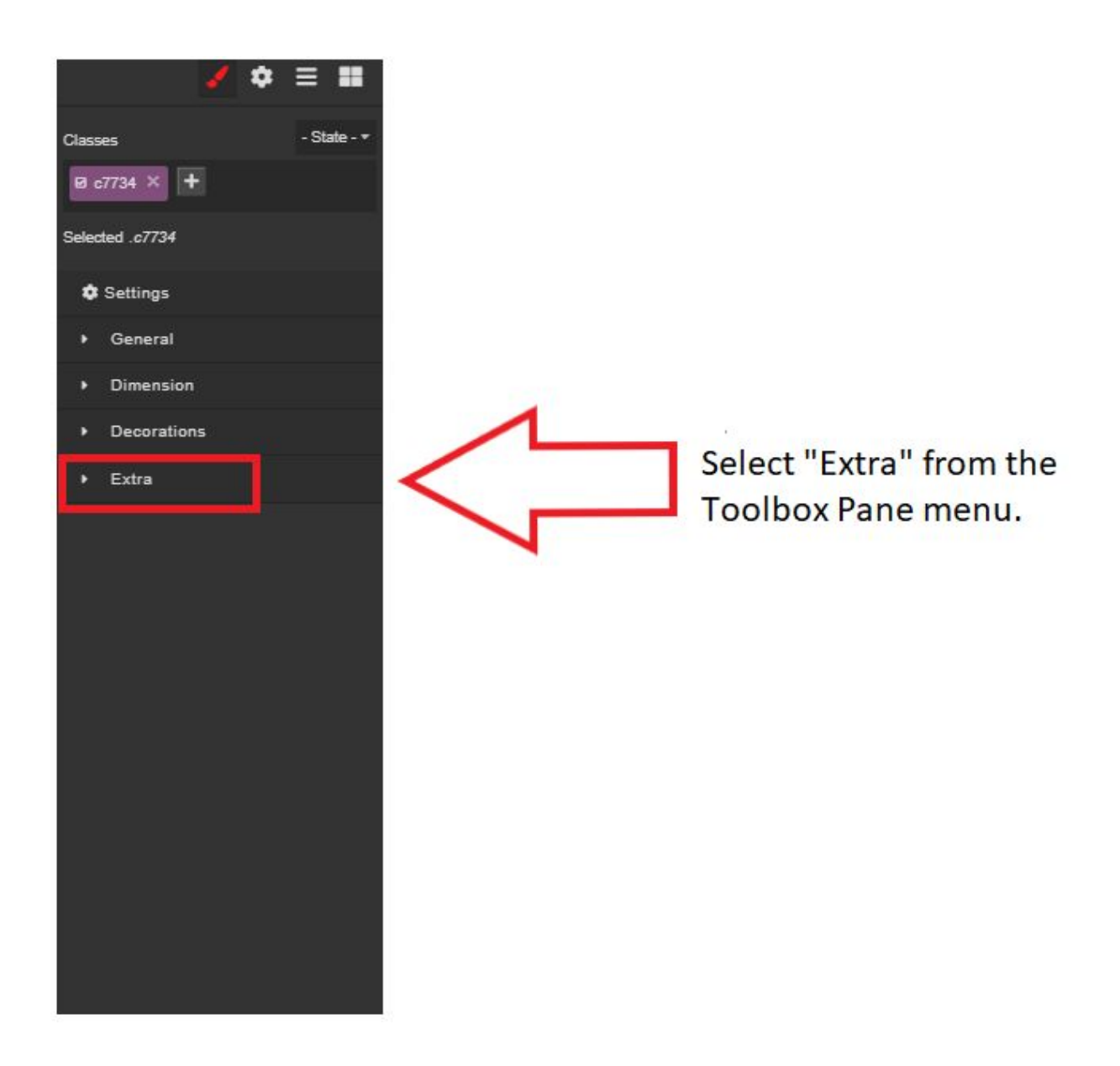

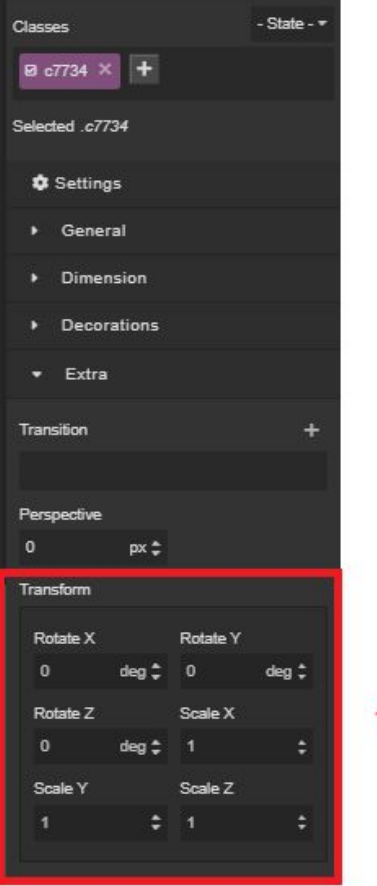

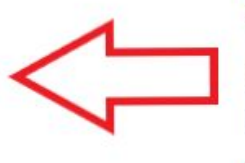

Use the Transform settings (Rotate X, Y, Z) to manipulate the direction of your image. Rotate Z is the most common settig to use when rotating your image.

#### **Image Placement**

Similar to text boxes over images the image block can be moved all over the page using the Margins settings under Dimension. It really depends on how many block elements you want around the image in a container. Too many blocks in a container can become overcrowded. Be sure to use containers to space your block elements out.

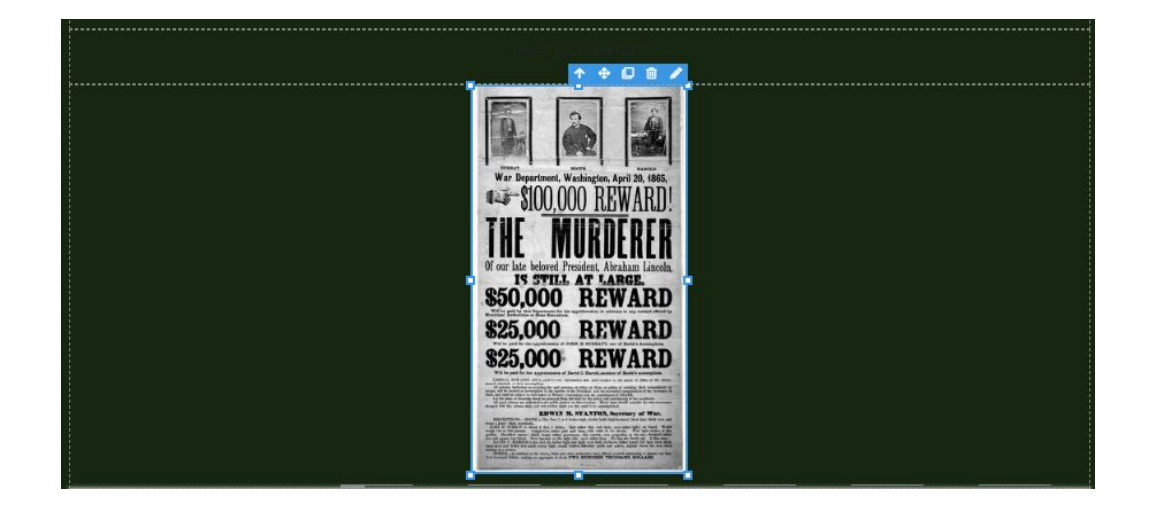

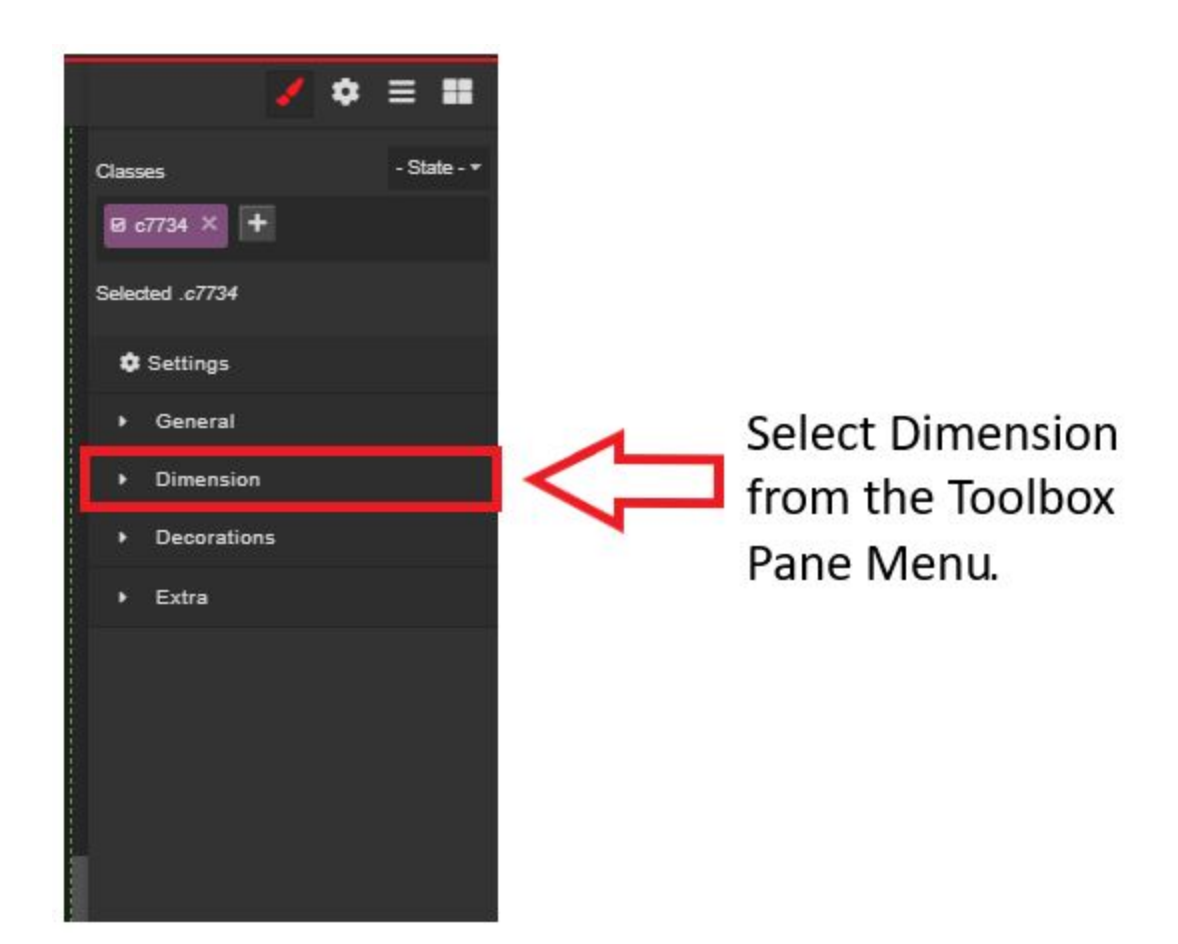

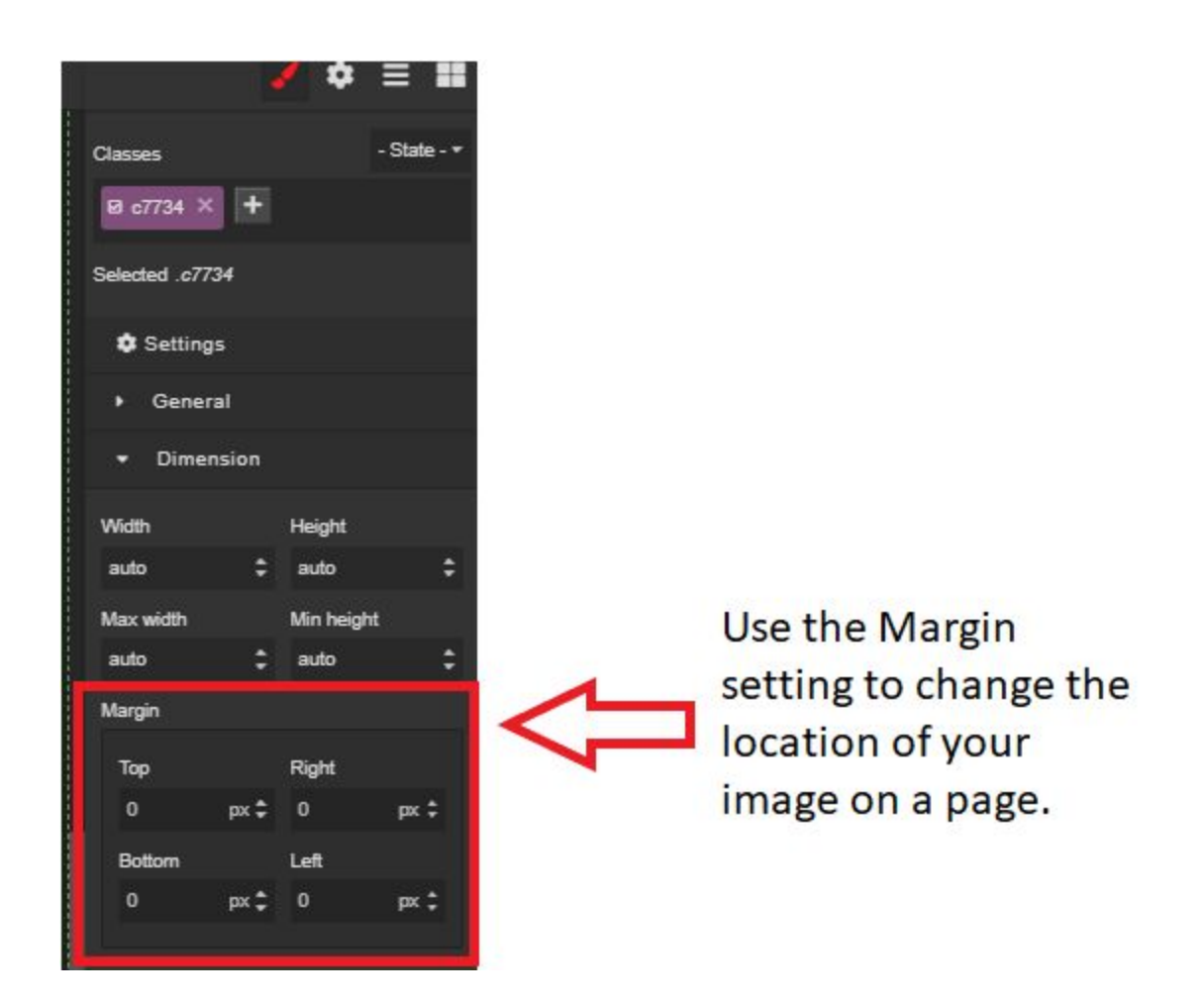

#### **Can I change the background color of my page?**

Yes. The website will default to a black background. You can change the color by:

- 1. Clicking outside the containers so that the outside edge of your Builder Pane shows a blue line around it.
- 2. In the Toolbar Pane, click the down around next to "Decorations."
- 3. Select a Background Color.

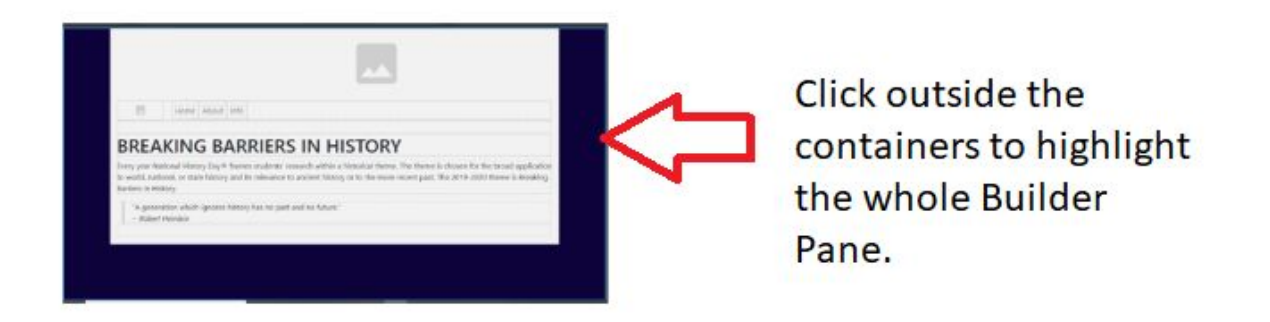

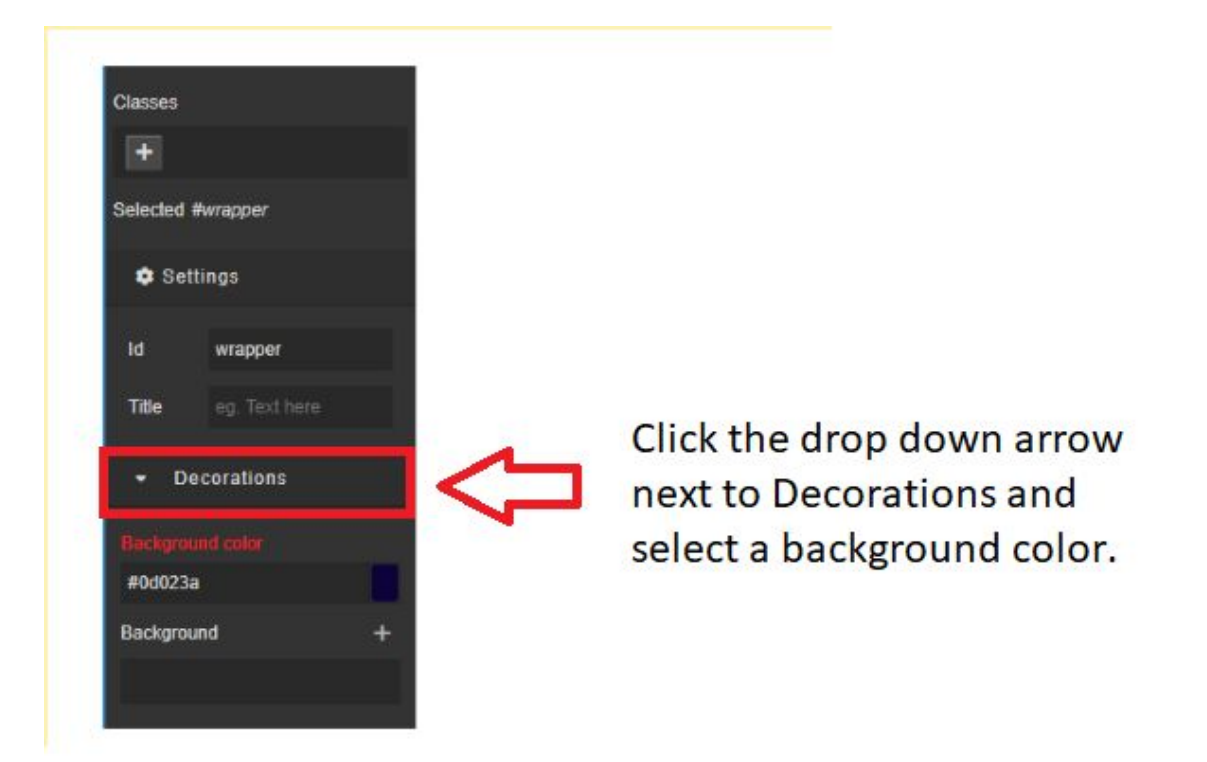